# **Mobile Phone**

# User Guide

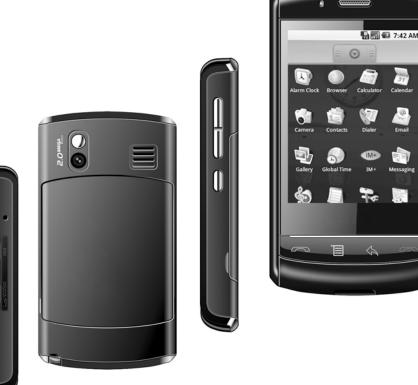

# Contents

| Phone controls                               |
|----------------------------------------------|
| Control buttons                              |
| Status light indicators                      |
| SD card slot                                 |
| SIM card slot                                |
| Battery charging                             |
| Touch screen                                 |
| Selection                                    |
| Context menus                                |
| Scroll                                       |
| Crop pictures                                |
| Drag items                                   |
| Zoom in or out                               |
| Scale & scroll                               |
| Silent mode                                  |
| Screen sleep mode                            |
| Screen lock                                  |
| Global shortcuts                             |
| Making phone calls                           |
| Power on/off                                 |
| Home screen                                  |
| Home screen overview                         |
| Extended Home screen                         |
| Create Home screen shortcuts and widgets     |
| Remove items from the Home screen            |
| Move objects on the Home screen              |
| Create and delete folders on the Home screen |
| Customize Home screen wallpaper              |
| Notification and connection status icons     |
| Read your notifications                      |
| Wireless operator                            |
| Call voicemail                               |

User Guide

| System settings                                                                                                    | 21<br>22                                     |
|----------------------------------------------------------------------------------------------------|----------------------------------------------|
| Bluetooth.         Turn on Bluetooth services         Discoverability.         Name your Bluetooth device         Pair & connect with Bluetooth devices.         Rescan for Bluetooth devices.         Clear device list                                               | 25<br>25<br>26<br>26<br>27                   |
| Contacts         Your contact list         Add a contact         Add a contact         Assign favorites         Edit contact details         Communicate with a contact         Display a contact group         Contacts settings         About the My Contacts group. | 28<br>29<br>30<br>30<br>30<br>30<br>32<br>32 |
| MMS and GPRS Access Point Name (APN) setting                                                                                                    | 33                                           |
| SMS and MMS Messaging                                                                                                    | 34<br>34<br>34<br>36<br>37                   |
| Browser. About the Browser. Zoom and navigation in Web pages                                                                                                    | 39<br>39                                     |

| Open pages in separate windows        | 41 |
|---------------------------------------|----|
| Manage bookmarks                      | 42 |
| Set your home page                    | 43 |
| Links in Web pages                    | 43 |
| Browser history                       | 44 |
| Download Web files and applications   | 44 |
| View your downloads                   | 45 |
| Browser settings                      | 45 |
| Dialer                                | 46 |
| About the dialer                      |    |
| Bluetooth devices                     |    |
| Make a call by dialing                |    |
| Answer an incoming call               |    |
|                                       |    |
| Multiple calls                        |    |
| Incoming call during call in progress |    |
|                                       |    |
| Conference calling                    |    |
| Call log                              |    |
| Call settings.                        |    |
| 5                                     |    |
| Camera & Pictures                     | 54 |
| Before you begin                      | 54 |
| Load pictures onto your SD card       | 54 |
| Take a picture                        | 55 |
| View your pictures                    | 56 |
| Zoom and navigate                     | 57 |
| Picture options                       | 57 |
| Play slideshow                        | 58 |
| Picture settings                      | 59 |
| Music                                 | 60 |
| Your Library of music                 |    |
| Supported music formats               |    |
| Load music onto your SD card          |    |
| Play back music.                      |    |
|                                       | 01 |

| Playlists                       |
|---------------------------------|
| Create a playlist on your phone |
| Manage your playlists           |
| Load your own playlists         |
| Create ringtones from songs     |
| Delete music from SD card       |
| Videos                          |
| Playing a video                 |
| Supported video format          |
| Tools                           |
| Alarm Clock                     |
| Set an alarm                    |
| Add more alarms                 |
| Change clock display            |
| Change date & time display 67   |
| To delete an Alarm              |
| Calculator                      |
| Calculator panels               |
| Operation history               |
| Calibrate Screen                |
| Email                           |
| Setting your Email account      |
| Using your Email account        |
| Remove an email account         |
| Edit account settings           |
| Toggle WiFi                     |
| Launchpad                       |
| Notepad                         |

| To install/uninstall a software application | 74   |
|---------------------------------------------|------|
| Download the software in the Internet       | . 74 |
| Install the software into your phone        | . 75 |
| Uninstall the software from your phone      | .75  |
| More phone software application             | 76   |
| I StockMarket                               | 76   |
| ITweet                                      | 76   |
| IM+                                         | 77   |
| To connect all current messenger accounts   | . 78 |
| Display your online friends                 | .78  |
| Messenger setting options                   | 78   |
| Sending message to your friends             | 79   |
| OI File Manager                             | 80   |
| OI File manager options                     | 81   |
| Quick Office                                | 81   |
| Quickoffice page view                       | 81   |
| RepliGo Reader                              | 82   |
| Weather Widgets                             | 82   |
| Weather Skin installation                   | 82   |
| Weather Skin display                        | 83   |
| Weather Skin settings                       | . 84 |
| RSS Reader                                  | .85  |

| 6 | ļ | 6 | l |
|---|---|---|---|
|---|---|---|---|

# Phone controls

# **Control buttons**

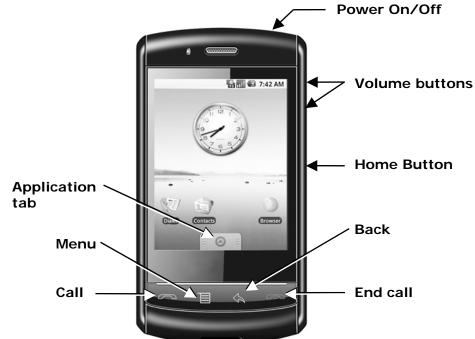

Use the control buttons on your phone to do the following:

| Application<br>tab | <ul> <li>Touch and slide APPLICATION TAB upward to bring up the recent applications window.</li> <li>Touch and slide APPLICATION TAB downward to close the applications window.</li> </ul>                                                                                                    |
|--------------------|----------------------------------------------------------------------------------------------------|
| Menu button        | <ul> <li>Press MENU to open a list of actions you can take on the current screen.</li> <li>Press MENU once to open the list of actions on the current function.</li> <li>Press &amp; hold MENU to open/close the keyboard shortcut.</li> <li>Press any key to wake up the screen and then press MENU to unlock the screen (you may need to draw your unlock pattern first if you have set one.</li> </ul> |
| Back button        | <ul> <li>Press BACK to go back to the previous screen, or to dismiss<br/>a dialog box or menu.</li> </ul>                                                                                                    |
| User Guide         | 7                                                                                                    |

| Call button            | <ul> <li>Press CALL to do one of the following, depending on the context:</li> <li>Press to answer a call.</li> <li>Press to open the log of recent calls.</li> <li>Call contact (when a contact/contact number is highlighted).</li> <li>Add another call (while in a call).</li> <li>Display call in progress on the screen (if you had navigated to another application during the call).</li> <li>Call number (when a phone number is highlighted, e.g., in Browser).</li> </ul>                                                                                                    |
|------------------------|----------------------------------------------------------------------------------------------------|
| End call button        | <ul> <li>When on a call, press END CALL to hang up.</li> <li>When not on a call, press END CALL to lock the screen and put the phone to sleep.</li> <li>During options programming or web browsing, press END CALL to go back to the home screen display.</li> </ul>                                                                                                    |
| Home button            | <ul> <li>During options programming, menu or web browsing, press<br/>HOME to return to the home screen display.</li> <li>Press &amp; hold HOME to display the recent applications that<br/>you have launched.</li> </ul>                                                                                                    |
| Power On/Off<br>button | <ul> <li>Press POWER to turn on the phone.</li> <li>From anywhere during phone operation, press &amp; hold<br/>POWER to open the context menu, from which you can<br/>power off or put your phone in silent mode.</li> </ul>                                                                                                    |
| Volume controls        | <ul> <li>Press either + or - button to open the sound volume controls. Volume is controlled separately for the incoming call ringer and audio/video files:</li> <li>If you are on a phone call when you press the volume controls, the Ringer volume slider will open.</li> <li>If you are listening to an audio or video file when you press the volume controls, the Media volume slider will open.</li> <li>While an incoming call is ringing, press either the + or – volume control to immediately silence the phone. The caller will continue to hear the ringing until you answer the call.</li> <li>To put your phone in "silent mode", press 4 hold the – volume control. To turn to ring mode, press + volume control key and adjust the volume to your desired level.</li> </ul> |

# Status light indicators

There is an LED light near the speaker that provides a status or activity indication.

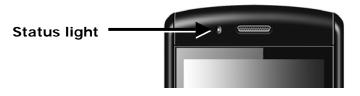

- Solid red Battery is charging.
- No indication Battery is fully charged (while connected to power adapter).
- Blinking blue Scanning a WIFI network
- Blinking fast in blue Connected to the WIFI network

The indicators are listed in order of priority. This means, for example, that if your phone is connected to a power adapter, the LED will be solid red and not switch to a blinking blue light even if you are connecting or already connected to WiFi.

# SD card slot

Your phone has a slot for a microSD flash memory card. (Read more about the contents of the SD card in "Load pictures onto your SD card" and "Load music onto your SD card" section)

The slot is located along at the left side of the phone, just below the SIM card slot, and is protected by a cover. Follow the instructions below to remove or insert an SD card:

- 1 If you are going to remove your SD card, remove it first from your phone by doing the following:
  - Press MENU and select Settings.
  - Scroll down and select SD card & phone storage.
  - Select Unmount SD card.

Now you are ready to remove your SD card.

- 2 Pull the SIM/SD card cover open by inserting your fingernail on the slot and then rotate the cover to reveal the SD card slot.
- **3** Insert or remove the SD card:
  - To insert an SD card, push the card into the slot, copper contacts facing down and with the notched edge facing left. Push the card in gently until you feel it "snap" into place.

User Guide

- To remove an already-installed SD card, push the card gently, then release. The card should pop out far enough so you can remove it.
- **5** Close the SIM/SD card cover until both ends are seated.

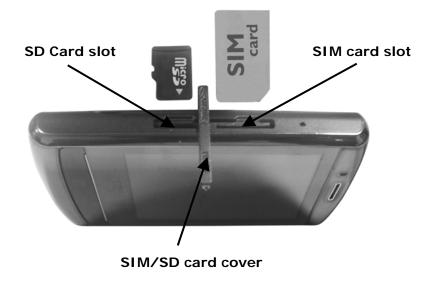

# SIM card slot

To insert your SIM card, do the following:

- **1** Pull the SIM/SD card cover open by inserting your fingernail on the slot and then rotate the cover to reveal the SIM card slot.
- **2** Insert or remove the SIM card:
  - To insert a SIM card, push the card into the slot, copper contacts facing down and with the cut corner facing right. Push the card in gently until you feel it "snap" into place.
  - To remove an already-installed SIM card, push the card gently, then release. The card should pop out far enough so you can remove it.
- **3** Close the SIM/SD card cover until both ends are seated.

# Battery charging

- 1 Connect the AC adapter plug to an electrical outlet and connect the other end to the USB port at the bottom of the phone. To fully charge when the phone is discharged, keep charging for at least three hours.
- 2 To power on your phone, press POWER button. (Later, should you want to power off, press & hold the POWER button for three seconds. From the menu that opens, select Power off and then touch OK.)

#### Touch screen

#### Selection

To select an item on the screen:

• Touch the item directly with your pen. You will know when an item on the screen is selected when its color changes, usually to yellow or orange.

**Tip:** To hear a sound when an item is selected, select the Audible selection check box in Menu > Settings > Sound & display.

#### Context menus

To open the context menu for an item on the screen:

• Touch the item on the screen with your pen. The context menu will display.

#### Scroll

To scroll up or down in a list or page on the screen:

• Slide your pen up/down on the screen. With repeated short, quick brushing gestures, you can accelerate the scroll. Touch the screen to stop the scrolling.

#### Crop pictures

When creating wallpaper or an icon from a picture, you can control how the picture is cropped.

Touch an edge of the cropper to reveal the sizing arrows, then drag the edge in or out to size. Touch & drag the center of the cropper to move it with the picture.

User Guide

#### Drag items

In some contexts you can drag items on the screen with your pen. Moving the cropper frame within a picture is one example.

 $\Theta$ 

 $(\mathbf{E})$ 

#### Zoom in or out

Zoom in on a picture when viewed full-screen or a Web page:

- 1 Touch the screen to open the zoom-in and zoom-out controls
- **2** Touch the + control to zoom in. With each touch you zoom in closer.

Zoom out on a picture (when viewed full-screen), Web page, or map:

- 1 Touch the screen to open the zoom-in and zoom-out controls
- 2 Touch the control to zoom out. With each touch you zoom out further.

#### Scale & scroll

To navigate quickly to a section of a large Web page, use the "scale & scroll" interface:

1 Touch and slide the screen to reveal the zoom controls and the "scale & scroll"

icon at the bottom right of the screen: . Touch the icon. The magnifying window opens and the Web page reduces to fit the width of the screen.

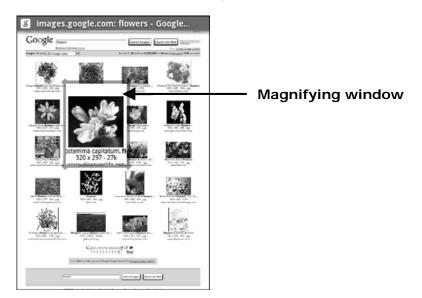

User Guide

- 2 Move the magnifying window around the screen with your pen.
- **3** When you find the area of the page you want to view more closely, release your pen and the view expands to fit the screen.

#### Silent mode

To silence your phone quickly, press & hold – volume control button.

Other way to silence your phone:

• Press HOME, then press MENU and select Settings > Sound & display. Select the Silent mode check box.

# Screen sleep mode

After a period of inactivity, your screen will go to sleep (display will turn black). In sleep, your phone uses less battery power. You can control this behavior:

| Set screen timeout<br>period                         | <ol> <li>In the home screen display, press MENU and select<br/>Settings.</li> <li>Select Sound &amp; display.</li> <li>Scroll down to the Display settings section and select<br/>Screen timeout. Select a time or "never timeout"<br/>from the menu.</li> </ol> |
|------------------------------------------------------|----------------------------------------------------------------------------------------------------|
| Prevent sleep while<br>charging                      | <ol> <li>In the home screen display, press MENU and select<br/>Settings.</li> <li>Scroll to select Applications, then Development.</li> <li>Select the Stay awake check box.</li> </ol>                                                                          |
| Lock screen & put<br>phone to Sleep<br>(immediately) | <ul> <li>In the home screen display, press END CALL.</li> <li>When on a phone call or browsing a menu, press END CALL or HOME to go to home screen, press END CALL to lock the screen.</li> </ul>                                                                |

#### Screen lock

While not on a call, to lock your control buttons and screen from accidental touch activation, press END CALL button. To unlock your screen, press MENU.

You can increase the security of your phone by setting a screen unlock pattern. Once set, in order to unlock your screen, you'll have to draw the correct unlock

User Guide

pattern. You can set your screen unlock pattern as follows:

- 1 In the home screen display, press MENU and select Settings.
- 2 Select Security & location, then scroll down to select Set unlock pattern section.
- **3** Read the procedure and then press Next.
- 4 Follow the prompts to define your pattern. **Note:** You must slide your pen along the screen to create the pattern, not select individual dots. Connect at least four dots.

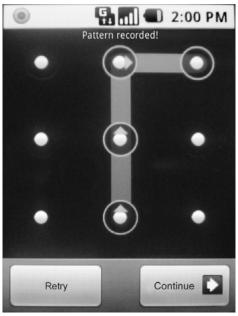

# **Global shortcuts**

Use these control button from anywhere on your phone:

| Lock screen and put phone to sleep | Press END CALL                |
|------------------------------------|-------------------------------|
| Open dialer                        | Press CALL, select Dialer tab |
| Open menu                          | Press MENU                    |
|                                    |                               |
| User Guide                         | 14                            |

# Making phone calls

Dial a number and then press CALL button. To answer an incoming call, press CALL. To end a call, press END CALL.

While in a call, press MENU to reveal the in-call options:

| Show dial pad | Displays the on-screen dial pad so you can respond to in-<br>call menu prompts.               |
|---------------|-----------------------------------------------------------------------------------------------|
| Add call      | Puts current call on hold and displays the on-screen dial pad so you can dial another number. |
| Speaker       | Turns on the speakerphone.                                                                    |
| Mute          | Mutes your side of the conversation.                                                          |
| Hold          | Puts call-in-progress on hold.                                                                |
| End call      | Ends the call.                                                                                |

# Power on/off

To power off your phone, press & hold POWER button. On release, the phone options menu opens. Select Power off and then OK.

To power on again, press POWER button.

User Guide

# Home screen

#### Home screen overview

The Home screen is your starting point for using all the applications on your phone. You can customize your Home screen to display applications, shortcuts, and widgets as you like.

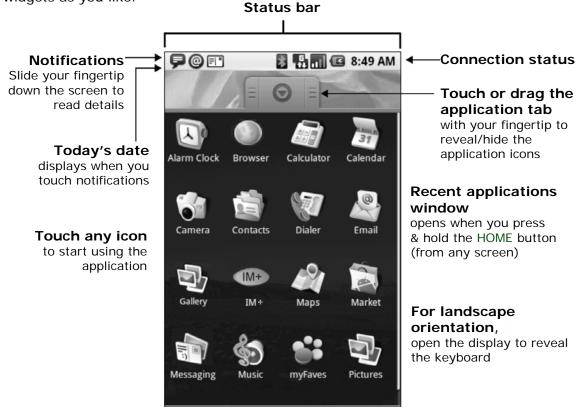

Wherever you are, whatever you're doing on your phone, simply press HOME button to return to the Home screen.

# Extended Home screen

The Home screen actually extends beyond the screen width. Touch and slide your pen left and right along the screen to reveal the full width of the Home screen. This additional space gives you more room to customize Home with applications, shortcuts, and widgets.

User Guide

# Create Home screen shortcuts and widgets

- From the Home screen, touch & hold the screen with your pen. The Add to Home menu opens.
- 2 Select an Application shortcut, a Shortcut to some of your saved information (such as play list, Web bookmark, or folder), Widget (a clock, picture frame, or Google search bar), or Wallpaper for your Home screen.

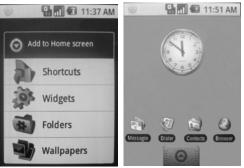

3 The application, shortcut, folder, or widget appears on the screen. (Read more about folders in "Create and delete folders on the Home

folders in "Create and delete folders on the Home screen" section) If you selected Wallpaper, you'll be asked to select a picture.

**Tip:** To create an application shortcut quickly, touch the application tab to reveal all the application icons, then touch & hold an application icon. While holding the icon, the application tab will close leaving the icon behind. Place the icon into your desired position in the home screen.

# Remove items from the Home screen

To remove a shortcut or widget from your Home screen, touch & hold the item to enter "move mode" (read more in the next section below). The application tab

turns into a Trash button. Drag the item to the Trash button and release. You'll know when your item is in the Trash because the item and the tab will turn red:

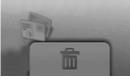

#### Move objects on the Home screen

1 To move an icon or other item on the Home screen, you must first touch & hold it to enter move mode. The object will magnify when it's ready to be moved.

17

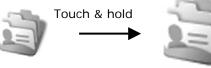

Icon magnifies. Drag into position.

User Guide

2 Without lifting your pen (or you'll drop out of move mode), drag the object to the new position. To move an item to a section of the Home screen not in view, move it to the edge of the screen and hold it there for a moment. The screen view will shift; position the object and release.

#### Create and delete folders on the Home screen

You can add folders to hold application icons or shortcuts:

- 1 From the Home screen, press MENU and select Add, or touch & hold the screen to open the Add to Home menu.
- 2 Select Folder. The Select folder menu appears on the screen.
- **3** Touch & hold any of the application icons or shortcuts to enter move mode (the icon will magnify), then drag the item on top of the new folder.
- 4 Touch the folder once to open it; touch the folder's title bar to close it.
- **5** To rename a folder, first open the folder application. Touch & hold the folder's title bar to open the Rename folder dialog box. Type your new folder name, then select OK.
- **6** To delete a folder, touch & hold the folder to enter move mode. Drag the folder to the Trash button and release.

# Customize Home screen wallpaper

Wallpaper your Home screen with pictures you have stored on your SD card, or select a picture from the Wallpaper gallery that comes preinstalled on your phone:

- 1 From the Home screen, press MENU and select Wallpaper. Alternatively, you can touch & hold the Home screen to open the Add to Home menu.
- 2 Select Wallpaper, then select either Pictures or Wallpaper gallery.
- 3 If you select Wallpaper gallery, then scroll through the gallery.
  - Touch a thumbnail to highlight it and view a larger version.
    - When you've decided on a wallpaper, make sure it's highlighted, then select Set wallpaper.
- 4 **If you select Pictures**, your picture album opens. Note that if this is the first time you have viewed the pictures stored on your SD card from your phone, it may take a while for the pictures to load.
  - Navigate to find the picture you want to use, then select it.
  - The cropper appears. Touch & hold an edge of the cropper to reveal the sizing arrows, then drag the edge in or out to size. Touch & drag the center of the cropper to move it within the picture.
  - When you're happy with the cropped area, select Save or press BACK button.

User Guide

**5** The wallpaper is applied.

#### Notification and connection status icons

Along the top of your phone screen is the status bar. On the left side, icons will appear, notifying you of a new message, upcoming calendar event, alarm, or something else you should notice. On the right side of the status bar, you'll see connection status icons.

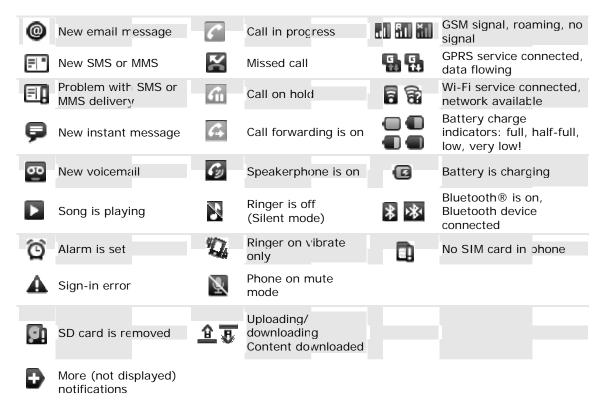

#### **Read your notifications**

When you see a notification in the status bar, touch the bar and slide your pen down the screen to open the list of notifications displayed in the sliding window.

- **Ongoing notifications** report activities such as call forwarding ON, current call status, song playing.
- **Notifications** report the arrival of new messages, calendar events, and alarms. You can clear notifications list by selecting Clear notifications at the top of the notifications window.

User Guide

To open the message, reminder, or other notification, touch the item. To close the notifications window, slide your pen up the screen. You can also open the notifications window by pressing MENU and selecting Notifications.

#### Wireless operator

To view the network your phone is currently using, slide open the notifications window. The name of the wireless operator's network appears at the top of the list in bold.

#### Call voicemail

If you have a new voicemail message, you will see this icon 📟 in the status bar. To call your voicemail number:

1 Open the notifications window to reveal the New voicemail notification:

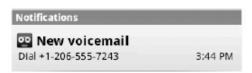

- 2 Select the notification.
- **3** Your voicemail number is dialed.
- **4** When the call connects, follow the voice prompt to retrieve your voice mail message.

# System settings

Control phone-wide settings from the Home settings screen: press MENU and

select Settings. You can also select the Settings icon room from the application menu.

| Wireless contro            | ls                                                                                                    |
|----------------------------|----------------------------------------------------------------------------------------------------|
| Wi-Fi on/off               | Select this check box if you prefer to use Wi-Fi for your data connection.                                                                                                    |
| Wi-Fi settings screen      | <ul> <li>Open the Wi-Fi settings screen to:</li> <li>View and scan for available networks - Press MENU<br/>and select Scan.</li> <li>Connect to a network - Select it from the network list.<br/>Provide your username or password if required.</li> </ul>                                                                                                    |
| Bluetooth on/off           | Use this check box to turn Bluetooth services on or off.                                                                                                    |
| Bluetooth settings         | <ul> <li>With Bluetooth services on, you can open the Bluetooth settings screen to:</li> <li>Rename your device.</li> <li>Select to be discoverable for up to 120 seconds, or not discoverable.</li> <li>Pair or unpair with one of the Bluetooth devices in range - You will be asked to type a PIN before pairing. Refer to the manufacturer's documentation for the PIN code.</li> <li>Re scan for devices - Press MENU and select Scan.</li> <li>Clear devices from list - Press MENU and select Clear device list.</li> </ul> |
| Mobile network<br>settings | <ul> <li>Select data roaming capability.</li> <li>Select to connect only to 2G (slower) networks to save battery power.</li> <li>Select a wireless operator network - Scan for all available networks, or select a network automatically.</li> <li>Add or edit network Access Point Names (APNs) - Do not change this setting unless advised to do so by your wireless operator!</li> </ul>                                                                                                    |
|                            |                                                                                                    |

User Guide

# Call settings

Note that when you open Call settings, your current settings are fetched, which can take a few moments.

| Fixed Dialing<br>Numbers | This feature allows you to restrict outgoing calls to a fixed<br>set of numbers. To enable this feature you must know the<br>SIM PIN2 code of your phone. You can get this number<br>from your wireless operator, assuming this feature is<br>supported. |
|--------------------------|----------------------------------------------------------------------------------------------------|
| Voicemail                | Select to set a voicemail number that isn't being read from the SIM card.                                                                                                    |
| Call forwarding          | Select how you want busy, unanswered, and unreachable calls to be handled. There is also an option to Always forward. Read more in "Call settings" section.                                                                                              |
| Additional settings      | From this setting you can set your Caller ID preference<br>and turn on/off call waiting. Read more in "Call settings"<br>section.                                                                                                    |
| Operator selection       | Select a wireless operator network - Scan for all available networks, or select a network automatically.                                                                                                    |

# Basic phone settings

|  | Sound & display | <ul> <li>Sound settings</li> <li>Silent mode - Select to silence your phone.</li> <li>Ringer volume - Select to open the volume control, then slide your pen along the volume bar to set an incoming call ring volume.</li> <li>Media volume - Select to open the volume control, then slide your pen along the volume bar to set the volume for playing back music, videos, or voice recordings.</li> <li>Phone ringtone - Select to decide on a ringtone to use for incoming calls. Note that you can override this setting for individual contacts in the Edit contact details screens. Read more in "Edit contact details" section.</li> <li>Phone vibrate - Select to have your phone vibrate for incoming calls.</li> <li>Notification ringtone - Select to decide on a ringtone to use the volume to prove the set of the set of the se</li></ul> |
|--|-----------------|----------------------------------------------------------------------------------------------------|
|--|-----------------|----------------------------------------------------------------------------------------------------|

User Guide

|                  | <ul> <li>new Gmail, IM, text, and multimedia message<br/>notifications. Go to the applications' settings screens to<br/>select specific ringtones.</li> <li>Audible touch tones - Select to have a tone sound<br/>when you use the onscreen Dialer.</li> <li>Audible selection - Select to have a sound play when<br/>you select an item on the screen.</li> </ul>                                                                                                    |
|------------------|----------------------------------------------------------------------------------------------------|
|                  | <ul> <li>Display settings</li> <li>Brightness - Select to open the brightness control, then slide your pen along the brightness bar to set the level. In sunlight, increase the level.</li> <li>Screen timeout - Select to decide how long your phone must be inactive before the screen turns off. Select Never timeout if you wish, but battery life will decrease.</li> </ul>                                                                                                    |
| Security Pattern | <b>Screen unlock pattern</b> - Create a pattern you will be asked to draw before your screen will unlock. You can select to make the pattern visible or invisible as you draw it.                                                                                                    |
|                  | <b>SIM card lock settings</b> - Lock your SIM card for extra security. You can also change your SIM card PIN from this screen. If you don't know your SIM PIN, you can obtain it from your wireless operator.                                                                                                    |
|                  | Visible passwords - Select to have your password display as you type it.                                                                                                    |
| Applications     | <b>Unknown sources</b> - Select this check box if you want<br>the ability to download applications from the Web. With<br>this check box not selected, you will only be able to<br>download applications from Android Market. To ensure<br>your personal data and phone remain secure, it is<br>recommended you not select this check box.                                                                                                    |
|                  | <ul> <li>Manage applications - View all the applications stored<br/>on your phone and how much space they occupy. If<br/>you've downloaded an application from Android Market,<br/>you can uninstall it from this screen. Select a specific<br/>application to:</li> <li>Clear your user data (if you have any associated with a<br/>particular application).</li> <li>Disassociate the application with any actions. For<br/>example, you may have selected to use YouTube to<br/>open any Browser links to videos. If you'd like to use</li> </ul> |

|                            | <ul> <li>another application to open video links, simply select the Clear defaults button. The next time you try to perform that action, you'll be shown a dialog box so you can select an application. To make it the default, make sure you select the Use by default for this action check box on this dialog box before you select the application.</li> <li>Uninstall - If you've downloaded an application from Android Market, you will be able to uninstall it from this screen by selecting Uninstall.</li> </ul>                                 |
|----------------------------|----------------------------------------------------------------------------------------------------|
|                            | <ul> <li>Development - If you are an application developer, you may be interested in these settings:</li> <li>USB debugging - If you want be able to communicate with your phone directly via USB, select the USB debugging check box.</li> </ul>                                                                                                    |
| SD card & phone<br>Storage | <ul> <li>View and manage the data storage on your phone:</li> <li>SD card - Monitor and manage the use of your SD card from this screen: <ul> <li>View how much space you are using on your memory card.</li> <li>Unmount/eject your memory card from your phone. Note that when your phone is connected to your computer via USB, you cannot view pictures or play any media stored on the card from your phone.</li> <li>Format your SD card. Note: When choosing this function, all files stored in your SD card will be erased.</li> </ul> </li> </ul> |
|                            | • Internal phone storage - Reports how much internal storage is free. The phone has a total of 256 MB internal flash memory. You can also select to reset your phone to factory settings. This will erase all your data from the phone and require you to sign in and go through the setup screens to use any of the applications.                                                                                                    |
| Date & time                | <ul> <li>Set time, time zone, and date - Use Automatic unless you need to override the network values.</li> <li>Time format - Select from 12- or 24-hour formats.</li> <li>Date format - Select from a variety of date formats.</li> </ul>                                                                                                    |

| Locale and Text | <ul> <li>Turn Quick fixes on/off - This feature is not a spell-checker, but automatically corrects commonly-mistyped words when selected.</li> <li>Turn Auto-cap on/off - When selected, automatically capitalizes the first letter in a text field, or the first letter after a period (.), question mark (?), or exclamation point (!).</li> <li>Turn Auto-complete on/off - When selected, automatically inserts a punctuation when you type two spaces in succession.</li> </ul> |
|-----------------|----------------------------------------------------------------------------------------------------|
| About phone     | <ul> <li>View your phone Status. This screen lists a variety of information, including your phone number, the network you are currently using, the type of network, signal strength, whether you are roaming or not, any Wi-Fi addresses you're connected to, and more.</li> <li>Select Legal information for copyright and licensing information.</li> <li>View the model number and version information of your phone.</li> </ul>                                                  |

# Bluetooth

Your phone is equipped with Bluetooth® wireless technology Specification 2.0. You can use Bluetooth to send and receive calls using a headset or hands-free car kit.

#### **Turn on Bluetooth services**

- 1 Press MENU and select Settings.
- 2 Select Wireless controls, then select the Bluetooth check box to turn on Bluetooth services.
- **3** When on, the Bluetooth icon **b** appears in the status bar.

# Discoverability

By default, your phone is not "discoverable". This means other Bluetooth devices will not see your phone in their scans for Bluetooth devices. If you make your phone discoverable, it will be visible to other Bluetooth devices for up to 120 secs.

User Guide

To make your phone discoverable:

- 1 Make sure you have turned Bluetooth on, as described in "Turn on Bluetooth services" section of your manual.
- 2 Press MENU and select Settings > Wireless controls > Bluetooth settings.
- **3** Select the Discoverable check box to make your phone visible to other Bluetooth devices for 120 seconds. You must stay on the Bluetooth settings screen to remain discoverable.
- 4 Select Discoverable again during the 120 seconds, or leave the Bluetooth settings screen, to make your phone undiscoverable.

#### Name your Bluetooth device

- 1 Make sure you have turned Bluetooth on, as described in "Turn on Bluetooth services" section.
- Press MENU and select Settings > Wireless controls > Bluetooth settings
   > Device name.
- **3** Type the name for your device in the dialog box, then select OK.
- 4 Your new device name appears on the Bluetooth settings screen.

#### Pair & connect with Bluetooth devices

Before your phone can communicate with a Bluetooth headset or hands-free car kit, the devices must "pair", then "connect":

- 1 Make sure you have turned Bluetooth on, as described in "Turn on Bluetooth services" section.
- 2 Press MENU and select Settings > Wireless controls > Bluetooth settings.
- **3** Your phone starts scanning for Bluetooth devices within range. As they are found, the devices appear in the list of Bluetooth devices.
- 4 To pair with a device in the list, select it.
- **5** Type the device's PIN, then select OK. (Read the manufacturer's documentation if you don't know the PIN.)
- 6 Once paired, select the device name to connect. You can also touch & hold the name to open the context menu, then select Connect.
- 7 Pairing and connection status appear under the device name.
- 8 Once the other Bluetooth device shows "connected" status, you can start using it to make and receive phone calls.
- **9** To disconnect or unpair with a device, touch & hold the device to open the context menu. Select Disconnect or Unpair, as appropriate. If you select Unpair when connected, you will be disconnected as well.

User Guide

#### Notes:

- The phone supports only the headset and hands-free Bluetooth profiles, so if you try to connect to a device that is not a headset or hands-free car kit, then you will receive an "unable to connect" message.
- If you pair with a second headset while connected to the first, the first headset will remain connected. To switch connection to the second headset you must manually select that headset again after pairing.

#### **Rescan for Bluetooth devices**

If you want to update the list of Bluetooth devices, press MENU and select Scan for devices.

# Clear device list

If you want to disconnect, unpair, and remove the devices in the list, press MENU and select Clear device list. Note that devices that were connected to your phone will remain paired and in the list until you Clear device list again.

# Contacts

# Your contact list

To view the contacts on your phone, press HOME and select Contacts IV. You can also press the CALL button and select the Contacts tab.

Contacts belonging to a specific group (you can choose which group) are listed in the Contacts tab. Only those contacts you star as "favorites" are listed in the Favorites tab. (Read "Contacts settings" section to learn how to change which contact group displays in Contacts.)

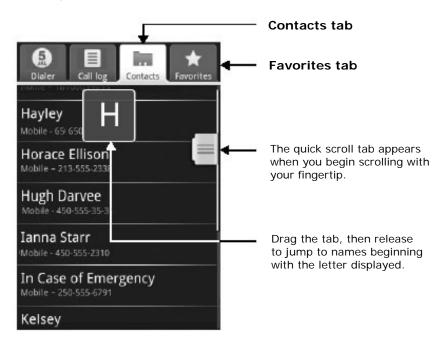

Browse through your contacts by sliding your pen up and down on the screen. Rapid brush movement in either direction accelerates the scrolling. Touch the screen to stop the scrolling.

A way to find a contact quickly is to use the "quick scroll" tab. As soon as you start scrolling with your pen, the quick scroll tab appears on the right, connected to the scroll bar. Select, then drag the tab up or down to scroll through the alphabet rapidly. Release your pen when the first letter of the name you're looking for appears. You'll jump to that point in the list.

User Guide

From the Contacts tab, you can:

| Take action on a contact        | Touch & hold the contact's name to open the context<br>menu. From the menu you can select to view the Contact<br>details screen, call the contact's number, send a text or<br>mms message, add to favorites, edit the contact details,<br>or delete the contact.                 |
|---------------------------------|----------------------------------------------------------------------------------------------------|
| Go to Contact details<br>screen | Select the contact's name to open the Contact details screen, where all the information you've saved for this contact is displayed. Note that the number with this icon is the default number for that contact. To edit a contact's details, press MENU and select Edit contact. |

#### Add a contact

- 1 Press HOME and select Contacts 🤍. Your contact list appears.
- 2 Press MENU and select New contact.
- **3** Add all the information you want to store for this contact in the appropriate fields. You must add some information to save a contact. To change a default label, select the label name to open the label menu. Select a different label or create a custom label. To add more fields, select + More info.
- 4 Assuming you have an SD card inserted with pictures on it, you can assign a Caller ID icon to your contact by selecting the Add icon button. The Pictures application opens. Navigate to a picture and select it, size the cropper with your pens. (Read more in "Crop pictures" section on this manual.)

When finished, select Save. The picture is associated with your contact. If you

do not assign an icon, a default icon will be assigned:

- **5** To associate this contact with a ringtone for incoming calls, select the Ringtone pop-up menu. select a ringtone, then select OK. When you select a ringtone, it plays briefly.
- 6 If you want all calls from this contact to go directly to voicemail, select the Send calls directly to voicemail check box.
- 7 To save your contact, press BACK, or press MENU and select Save.

# Assign favorites

Use Favorites as a way to display only those contacts you contact most frequently. To add a contact to Favorites:

- 1 From Contacts, touch & hold the contact you want to add to Favorites. The context menu opens.
- 2 Select Add to favorites.
- 3 Now your contact will be listed in Favorites and display with a colored

star: I Their details screen will also display the colored star.

#### Edit contact details

You can always make changes to the information you've stored for a contact:

- 1 From Contacts, touch & hold the contact whose information you want to edit. The context menu opens.
- 2 Select Edit contact. The Edit contact screen appears.
- **3** Make your edits, then select Save. To cancel, select Discard changes.

**Note:** Once you've edited a contact's details, the contact will automatically become part of the My Contacts group.

# Communicate with a contact

From Contacts you can quickly call or text a contact's default number, as displayed below their name on the screen. However, to view **all** the information you've stored for a contact, and to initiate other types of communication with that contact, open the Contact details screen. To open a contact's details screen, simply select their name from Contacts.

| Call a contact | <ul> <li>From the contact list:</li> <li>1 Highlight the contact you want to call.</li> <li>2 Press CALL to dial that contact's primary number (first in the list on their details screen).</li> <li>3 To dial a different number for the contact, select the contact's name, then select the number on their details screen.</li> </ul> |
|----------------|----------------------------------------------------------------------------------------------------|
| User Guide     | <ul> <li>From the contact details:</li> <li>1 In the Dial number section, select the number you want to dial.</li> <li>2 The number is dialed.</li> </ul>                                                                                                    |

| Send a text or<br>multimedia message<br>to a contact | To send a text or multimedia message to a contact, you must have a mobile number stored for them in contact details.                                                                                                    |
|------------------------------------------------------|----------------------------------------------------------------------------------------------------|
|                                                      | <ul> <li>From the contact list:</li> <li>1 Touch &amp; hold the contact's name to open the context menu.</li> <li>2 Select Send SMS/MMS. A Compose screen opens for your new message.</li> <li>3 Complete your message and select Send or press ENTER.</li> </ul>                                                                                                    |
|                                                      | <ul> <li>From the Contact details screen:</li> <li>1 In the Send SMS/MMS section, select a phone number.</li> <li>2 A Compose screen opens for your new message.</li> <li>3 Complete your message and select Send or press ENTER.</li> </ul>                                                                                                    |
| Send email to a contact                              | <ul> <li>To send an email message to a contact, you must have<br/>an email address stored for them in their contact details.</li> <li>1 Select the contact you want to email. Their Contact<br/>details screen opens.</li> <li>2 In the Send email section, select the email address. If<br/>you are fetching POP3 or IMAP email accounts to your<br/>phone, then select the account you wish to use to<br/>send. A Compose screen opens for your new message.</li> <li>3 Complete your message, press MENU, and select<br/>Send or press ENTER.</li> </ul>              |
| Send an instant<br>message to a contact              | <ul> <li>To send an instant message to a contact, you must have<br/>an instant message screen name stored for them in their<br/>contact details.</li> <li>1 Select the contact you want to instant message. Their<br/>Contact details screen opens.</li> <li>2 In the Send instant message section, select the<br/>screen name. If you haven't signed in to the client you<br/>want to use, you'll be asked to sign in.</li> <li>3 Your chat session begins. If your contact is offline,<br/>there will be a message letting you know in the Chat<br/>screen.</li> </ul> |

# Display a contact group

To select which contact group to display in Contacts, press MENU and select Display group. You can select from the following:

| All contacts                   | Displays every contact you've created or that has been Added automatically.                               |
|--------------------------------|----------------------------------------------------------------------------------------------------|
| Contacts with phone<br>numbers | Displays only contacts with phone numbers, regardless of whether you've created them on the phone or Web. |
| My Contacts                    | Displays a group created automatically based on those<br>Contacts you communicate with most frequently.   |
| Starred in Favorites           | Displays only contacts that are starred in the Favorites.                                                 |

# **Contacts settings**

To set Contacts preferences, from Contacts or Favorites, press MENU and select the following:

| Display group   | You can limit the contacts that are synced to your phone.<br>Select to sync all contacts, or just certain groups.                                                                                                    |
|-----------------|----------------------------------------------------------------------------------------------------|
| Import contacts | If you have stored names and phone numbers on your<br>SIM card, you can add these to the Contacts stored on<br>your phone by selecting this option. Once the list of<br>names and numbers appears you can:                                                                                                    |
|                 | <ul> <li>Import all names/numbers in the list - Press<br/>MENU and select Import all.</li> <li>Import only certain names/numbers in the list –<br/>Touch and hold the name/number and then touch<br/>Import option from the context menu that pops out.<br/>You can edit other information details and then touch<br/>Done. Repeat for others as you wish.</li> </ul> |

# About the My Contacts group

"My Contacts" is a special group of contacts that displays by default in Contacts. It includes the contacts that you communicate with frequently. To display **all** your contacts and not just those in My Contacts, press MENU, select Display group, then select All contacts.

To move a regular contact into the My Contacts group on your phone, simply edit that contact's details.

User Guide

# MMS and GPRS Access Point Name (APN) setting

Before using the GPRS and MMS function of your phone, first setup the 'Access Point Names' data. The GPRS and MMS connection require separate setting of APN, please call your SIM network to get more information.

- 1 On the Home screen, press MENU > Settings > Wireless controls > Mobile networks > Access Point Names.
- 2 From APN display, press MENU and then touch New APN. You need to setup two sets of APN, one for GPRS and the other for MMS connection. Set the GPRS APN as the default.
- **3** Touch the corresponding access option and then input the data. Please call your SIM network to get more details.
- 4 Press MENU and then touch Save.

|           | GPRS               | MMS                       |
|-----------|--------------------|---------------------------|
| Name      | СМСС               | cmwap                     |
| APN       | cmnet              | cmwap                     |
| Proxy     | <not set=""></not> | 10.0.0.172                |
| Port      | <not set=""></not> | 80                        |
| Username  | <not set=""></not> | <not set=""></not>        |
| Password  | <not set=""></not> | <not set=""></not>        |
| Server    | <not set=""></not> | <not set=""></not>        |
| MMSC      | <not set=""></not> | http://mmsc.monternet.com |
| MMS proxy | <not set=""></not> | 010.000.000.172           |
| MMS port  | <not set=""></not> | 80                        |
| MCC       | 460                | 460                       |
| MNC       | 02                 | 02                        |
| APN type  | Default            | mms                       |

#### Edit access point setting example:

#### Note:

The data filled in the above setting is only for sample data entry reference. The data are based on the setting when using China Mobile SIM network. Different SIM network provider will have their own APN settings, please call your SIM network to get more details.

User Guide

# SMS and MMS messaging

To open the SMS & MMS Messaging application, press HOME and select the

| -1 | 100  |      | 1 |
|----|------|------|---|
| _  | 1.40 | 18   | h |
| :) | -    | 1    | ø |
|    |      | - EV |   |

#### About text and multimedia messages

SMS messages are also know as "text" messages and can each be around 160 characters. If you continue to type after the limit is reached, your message will be delivered as one, but count as more than one message. These are called "concatenated" messages.

MMS messages are also known as "multimedia" or "picture" messages and can contain text, picture, audio, and video files.

When you compose a message, the phone will automatically convert a text message into a multimedia message as soon as you add a subject or an attachment.

#### The message list

Messaging icon

Text and multimedia messages are grouped with the replies you receive into conversations or "message threads" or just "threads". Message threads are listed in order of when you received them (newest at the bottom). To open a thread for reading, select it. Read more below. Unread messages appear with a green band on the left.

#### The Read view

Select a message thread in the list to open it for reading. When open, the individual messages appear stacked on the screen, much like with instant messaging conversations (or chats). Note that messages you send are also listed in the Read view.

**Reading multimedia messages** If you have selected to auto-retrieve your multimedia messages, then both the message header and body will download. To view your message, select the "play" button.

If you are downloading only the headers, then you must first select the Download button to retrieve the message body. If you are concerned about the size of your data downloads, you can check the message size before you download.

User Guide

Helen Kent: < Subject: Happy Birthday!!!> Message size: 16KB Expires: Jul 28

Download

Once the message has downloaded, select the "play" button to view the message.

From a message read view, you can do the following:

| Open a message for reading | Open a message for reading by either selecting it, or highlighting it and pressing ENTER.                                                                                                    |
|----------------------------|----------------------------------------------------------------------------------------------------|
| Reply to a message         | <ol> <li>Simply start typing your message in the text box at<br/>the bottom of the screen to reply to a message.</li> <li>You can always press MENU and select to add a<br/>subject or an attachment to convert it to a multimedia<br/>message.</li> <li>Select Send or press ENTER when ready.</li> </ol>                                                                                                    |
| Links in messages          | If a message contains a link to a Web page, it will be selectable. To view the Web page in the Browser, simply select it.                                                                                                    |
| Delete messages            | <ul> <li>Your messages will be saved until you explicitly delete them.</li> <li>Delete one message in a thread - With the message thread open in Read view, touch &amp; hold the individual message you want to delete to open the context menu. Select Delete message.</li> <li>Delete all messages in a thread - With the message thread open in Read view, press MENU and select More &gt; Delete thread. You can also delete an entire thread from the message list by pressing &amp; holding the thread to open the context menu, then selecting Delete thread.</li> <li>Delete all message threads - From the message list, press MENU and select Delete threads. On the confirmation prompt, touch OK.</li> </ul> |
| Delivery problems          | If a message you sent appears with this icon on the right, there was a delivery problem. Touch & hold the message to open the context menu. You can edit, retry sending, or delete the message. To see all your undelivered messages (assuming there is at least one), from the message list, press MENU and select Undelivered messages.                                                                                                    |
| User Guide                 | 35                                                                                                    |

| View message details                    | To view details about a particular message, in the Read view, touch & hold the message to open the context menu. Select View message details.                                       |
|-----------------------------------------|----------------------------------------------------------------------------------------------------|
| View message deliver<br>or read reports | y If a message contains a delivery or read report (you would have requested it in Settings), you'll see this icon to the right of the message                                       |
|                                         | Touch & hold the message to open the context menu.Select View report. Status icons are shown and mean<br>the following:Image: - Delivery problemImage: - Message is being delivered |

Read more about delivery and read reports in "Text and Multimedia message settings" section of this manual.

#### Compose text and multimedia messages

- **1** Press MENU and select Compose. The Compose screen opens.
- 2 Add recipients by typing a name, phone number, or email address in the To field. Matching contacts will appear. Select the recipient or continue typing. Add as many recipients as you wish. If you send the message to an email address, the message will automatically convert from a text to a multimedia message.
- **3** To add a subject, press MENU and select Add subject. If you add a subject, the message will convert to a multimedia message.
- 4 To add an attachment, press MENU and select Attach. Adding an attachment will always convert the message to a multimedia message. Select from audio or picture files. You can select to take a new picture if you want. To remove an attachment, select the attachment's Remove option.
- **5** Type your message. As you type, you'll be able to track how many characters/messages you're creating. Remember that text messages have a limit around 160 characters. Once you go over that limit, a new message is actually created but automatically joined into one when received.
- **6** Select Send when ready. You can also save a draft. Read more below.
- 7 As your message sends, progress displays in the title bar. If you see this icon

to the right of the message, it means your message is still being delivered.

User Guide

#### Save message as draft

- 1 While composing, press BACK.
- 2 Your message automatically saves as a draft.
- **3** To resume composing, in the message list, touch & hold the message and select Edit.

#### Text and multimedia message settings

To set text and multimedia message preferences; from the message list, press MENU and select Settings. You can set the following from this screen:

| Notification settings<br>New message notifications | <ul> <li>You can receive a notification each time you receive a new message:</li> <li>1 From a message list, press MENU and select Settings.</li> <li>2 Select the Notifications check box to receive a notification in the status bar when a new message arrives.</li> <li>3 If you want your phone to ring when a new message arrives, select that check box as well. Select Ringtone to open the ringtone menu and select a ringtone specific to new text and multimedia message notifications. Note that when you check a ringtone, it plays briefly.</li> <li>4 If you want your phone to vibrate when you receive a new message, select the Vibrate check box.</li> </ul> |
|----------------------------------------------------|----------------------------------------------------------------------------------------------------|
| Text message settings<br>Delivery reports          | <ul> <li>To receive a report on the delivery status of your message, select this check box. Status can be:</li> <li>Successful delivery</li> <li>Temporary delivery failure; an attempt to deliver will be made again.</li> <li>Unsuccessful delivery; no attempt to re-deliver.</li> </ul>                                                                                                    |
| Manage SIM card<br>messages                        | Text messages can also be stored on your SIM card.<br>The exact number depends on your card, but it is<br>usually around 25-50. To view messages on your SIM<br>card, delete them, and copy them to your phone<br>memory, select this setting.                                                                                                    |
|                                                    |                                                                                                    |

User Guide

| Multimedia message set | tings                                                                                                    |
|------------------------|----------------------------------------------------------------------------------------------------|
| Delivery reports       | <ul> <li>To receive a report on the delivery status of your message, select this check box. Status can be:</li> <li>Successful delivery</li> <li>Temporary delivery failure; an attempt to deliver will be made again</li> <li>Unsuccessful delivery, where no attempt to redeliver will be made</li> </ul>                                                                                                    |
| Read reports           | To receive a report on whether each recipient has read<br>or deleted the message without reading it, select this<br>check box.                                                                                                    |
| Auto-retrieve          | To retrieve all your MMS messages automatically (the<br>header plus the message will download to your phone),<br>select this check box. If you clear this check box, then<br>only the message headers will be retrieved and display<br>in your message list. You can retrieve the full message<br>by selecting the Download button that displays in the<br>header. Once the message has downloaded, select the<br>"play" button to expand the message. |
| Roaming auto-retrieve  | If you are concerned about data traffic and just want<br>the message headers to download while roaming, clear<br>the Roaming auto-retrieve check box. Otherwise,<br>you can select this check box to have your messages<br>download even while roaming.                                                                                                    |

User Guide

# Browser

## About the Browser

To open the Browser, press HOME and select the Browser icon

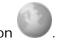

The Browser always opens to the last Web page you were viewing. The first time you enter the Browser after powering on, your home page will display. You can change your home page by pressing MENU and selecting More > Settings > Set home page.

#### Zoom and navigation in Web pages

While viewing a Web page, take advantage of the following zoom and navigation techniques:

| Zoom in  | <ol> <li>Touch the screen to open the zoom-in and zoom-out controls . You can also press MENU and select More &gt; Zoom to open the zoom controls.</li> <li>Touch the + control to zoom in. With each touch you zoom in closer.</li> </ol>                                                           |
|----------|----------------------------------------------------------------------------------------------------|
| Zoom out | <ol> <li>Touch the screen to open the zoom-in and zoom-out controls .</li> <li>You can also press MENU and select More &gt; Zoom to open the zoom controls.</li> <li>Touch the – control to zoom out. With each touch you zoom out further.</li> </ol>                                               |
| Navigate | • Touch the screen to reveal the zoom controls and the "scale & scroll" icon at the bottom right of the screen:<br>• Touch the icon. The entire Web page will display in the screen and the magnifying window will open. Drag the window to the portion of the Web page you want view, then release. |

User Guide

## The Browse screen

From the Browse screen you can do the following:

| Tront the browse screen you can do the following. |                                                                                                    |  |
|---------------------------------------------------|----------------------------------------------------------------------------------------------------|--|
| Go to a Web page                                  | <ol> <li>Make sure the focus is not on a text box and then start typing the URL.</li> <li>The Go to window opens. Possible matches appear in the drop-down menu. Select a match or continue typing the URL.</li> <li>Press ENTER to go to the page.</li> </ol>                                                                                                    |  |
| Navigate within<br>Pages                          | <ul> <li>You can navigate on a Web page in a variety of ways:</li> <li>To navigate on a Web page, slide your pen on the screen, generally in the opposite direction that you want to view.</li> <li>Slide your pen on the screen to reveal the zoom controls and the "scale &amp; scroll" icon at the bottom</li> <li>right of the screen: . Touch the icon. The magnifying window opens and the Web page reduces to fit the width of the screen. Move the magnifying box to the part of the page you want to view, then touch the box.</li> </ul> |  |
| Zoom in/out                                       | <ul> <li>You can zoom in/out on a Web page.</li> <li>Slide your pen on the screen to open the zoom controls: . Press the + magnifier to zoom in; press the - magnifier to zoom out.</li> <li>Also, you can use the "scale &amp; scroll" icon at the bottom right of the screen: . Touch the icon. The magnifying window opens and the Web page reduces to fit the width of the screen. Move the magnifying box to the part of the page you want to view, then touch the box.</li> </ul>                                                            |  |
| Add a bookmark                                    | <ul> <li>Bookmark the Web page you are currently viewing:</li> <li>1 Press MENU and select Bookmarks.</li> <li>2 From the Bookmarks screen, select Add bookmark.</li> <li>3 Confirm the URL and name, then select OK.</li> </ul>                                                                                                    |  |

User Guide

|                    | <ul> <li>Bookmark a highlighted link on a Web page:</li> <li>1 Touch and hold the link.</li> <li>2 A context menu will pop out, select Bookmark link.</li> <li>3 Type a name display for that link and then touch OK.</li> </ul> |
|--------------------|----------------------------------------------------------------------------------------------------|
|                    | To view all your bookmarks, press MENU and select Bookmarks.                                                                                                    |
| Refresh a Web page | To refresh the contents of the current page, press MENU and select Refresh.                                                                                                    |

# Open pages in separate windows

You can keep more than one Web page open by using multiple windows to display the pages. You can open up to eight windows.

| Open a new window                             | <ol> <li>From a Web page, press MENU and select Windows.<br/>The Current windows screen opens, showing the Web page you started from, plus a "new window".</li> <li>Select New window.</li> <li>Your home page opens in a new window.</li> <li>To return to one of the other windows, press MENU and select Window. Select the page you want to view.</li> </ol> |
|-----------------------------------------------|----------------------------------------------------------------------------------------------------|
| View the page in a window                     | <ul> <li>Select a window to view it full-screen. Alternatively, you can use the context menu:</li> <li>1 From a Web page, press MENU and select Windows. The Current windows screen appears.</li> <li>2 Touch &amp; hold the window you want to view. The context menu opens.</li> <li>3 Select View.</li> </ul>                                                 |
| Close a window                                | <ul> <li>Touch the "X" in the lower-right corner of the window you want to close. You can also use the context menu:</li> <li>1 From a Web page, press MENU and select Windows.</li> <li>2 Touch &amp; hold the window you want to close. The context menu opens.</li> <li>3 Select Close.</li> </ul>                                                            |
| Bookmark the page<br>displayed in a<br>window | <ol> <li>From a Web page, press MENU and select Windows.<br/>The Current windows screen appears.</li> <li>Touch &amp; hold the window whose page you want to<br/>bookmark. The context menu opens.</li> <li>Select Bookmark.</li> <li>Confirm the URL and name, then select OK.</li> </ol>                                                                       |
| User Guide                                    | 41                                                                                                    |

| View page info            | <ol> <li>From a Web page, press MENU and select Windows.<br/>The Current windows screen appears.</li> <li>Touch &amp; hold the window whose page you want to<br/>bookmark. The context menu opens.</li> <li>Select Page info.</li> <li>When finished reading the information, select OK.</li> </ol> |
|---------------------------|----------------------------------------------------------------------------------------------------|
| Go to Bookmarks<br>screen | From the Current windows screen, press MENU and select Bookmarks to go to your list of bookmarks.                                                                                                    |
| View Browser history      | From the Current windows screen, press MENU and select History to go to your Recently-visited pages screen.                                                                                                    |
|                           |                                                                                                    |

## Manage bookmarks

You can store as many bookmarks as you want on your phone.

| Bookmark any page             | <ol> <li>Press MENU and select Bookmarks. The Bookmarks screen opens.</li> <li>Select Add bookmark.</li> <li>Type a name and location (URL) in the dialog box.</li> <li>Select OK.</li> </ol>                                                                                                    |
|-------------------------------|----------------------------------------------------------------------------------------------------|
| Send bookmarked<br>page's URL | <ol> <li>Press MENU and select Bookmarks. The Bookmark<br/>screen opens.</li> <li>Touch &amp; hold the bookmark you want to send. The<br/>context menu opens.</li> <li>Select Share link. The context menu opens, select to<br/>send via; Email, Itweet!, or Messaging.</li> <li>A Compose screen opens with the URL as the message.</li> <li>Address your message and finish composing.</li> <li>Select Send or press ENTER.</li> </ol> |
| View bookmarked<br>page       | <ol> <li>Press MENU and select Bookmarks. The Bookmarks screen opens.</li> <li>Touch &amp; hold the bookmark you want to open. The context menu opens.</li> <li>Select Open or Open in new window.</li> </ol>                                                                                                    |
| Edit bookmark                 | <ol> <li>Press MENU and select Bookmarks. The Bookmarks<br/>screen opens.</li> <li>Touch &amp; hold the bookmark you want to edit. The<br/>context menu opens.</li> </ol>                                                                                                    |

User Guide

|                          |   | Select Edit bookmark. The edit bookmark dialog box opens.<br>Edit the name and then select OK.                                                                                                    |
|--------------------------|---|----------------------------------------------------------------------------------------------------|
| Delete a bookmark        | 2 | Press MENU and select Bookmarks. The Bookmarks<br>screen opens.<br>Touch & hold the bookmark you want to send. The<br>context menu opens.<br>Select Delete bookmark. You will be asked to<br>confirm.                                                    |
| Bookmark current<br>page | 2 | Go to a Web page you want to bookmark.<br>Press MENU and select Bookmarks. The Bookmarks<br>screen opens.<br>Press MENU and select Bookmark last-viewed page.<br>The Bookmark link dialog box opens. Confirm or edit<br>the information, then select OK. |

### Set your home page

You set your home page from the Settings screen:

- 1 Press MENU and select More > Settings. The Settings screen opens.
- 2 In the Page content section, select Set home page to open the dialog box.
- **3** Type the URL of the page you want to set as home, then select OK.

## Links in Web pages

Navigate the links on a page by touching the link. Links are outlined in yellow when highlighted.

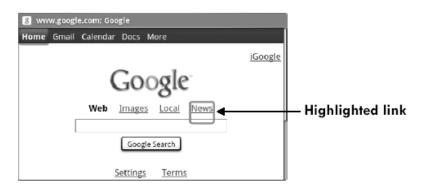

To go to a link, touch it with your pen.

User Guide

| URLs • Select a li | <ul> <li>ink to jump to the URL.</li> <li>Touch &amp; hold a link to open the context menu and: <ul> <li>Open link in new window</li> <li>Bookmark the link</li> <li>Copy the link to the clipboard</li> <li>Save the link</li> <li>Share the link</li> </ul> </li> </ul> |
|--------------------|----------------------------------------------------------------------------------------------------|
| Phone numbers      | <ul> <li>Select a linked phone number to:</li> <li>Call the number - The Dialer opens, ready for you to send the call.</li> <li>Add the number to your Contact list - Opens the New contact screen for you to complete and save.</li> </ul>                               |
| Email addresses    | <ul> <li>Select a linked email address to:</li> <li>Send email - Opens an email Compose screen with the email address added for you to complete and send.</li> <li>Copy email address to clipboard.</li> </ul>                                                            |
| Streaming audio    | Select a link to a streaming audio file to play the file using the Music application.                                                                                                    |

### **Browser history**

The Recently-visited pages (history) screen lists the last 250 sites you've visited on the Web. To view your Web site history:

• From the Browser screen, press MENU and select Bookmarks -> Most visited. Select a Web site from the Recently-visited pages list to go to the site.

## Download Web files and applications

Before you download any files or applications using the Browser, note the following:

- Before you can download Web applications, you must explicitly "allow" downloading from the Home > Settings screen:
  - 1 Press HOME, then press MENU and select Settings.
  - **2** Select Applications, then on the Application settings screen, select the Unknown sources check box.
- All items downloaded form the Web are stored on your SD card, so be sure you have a card installed in your phone before you download from the Browser.

**Warning!** Applications downloaded from the Web can be from unknown sources. To protect your phone and personal data, only download applications from sources you trust, such as Android Market.

User Guide

#### View your downloads

To see which files or applications you've downloaded:

- 1 From the Browse screen, press MENU and select More > Downloads.
- **2** The Download history screen appears with the list of downloads. If you have no downloads, nothing will be shown on this screen.

### **Browser settings**

To set Browser preferences, from the Browser screen, press MENU and select More > Settings.

| Page content settings | ;                                                                                                    |
|-----------------------|----------------------------------------------------------------------------------------------------|
| Set Text size         | Select to open the Text size menu. Default setting is<br>Normal, but you can increase the size to Large or<br>Huge, or decrease to Tiny or Small. Note that this text<br>size setting only affects pages you view through the<br>Browser. |
| Block pop-up windows  | Select this check box if you want pop-up windows to be blocked.                                                                                                    |
| Load images           | Select this check box if you want images on Web pages to load. For faster page loading, clear this check box.                                                                                                    |
| Auto-fit pages        | Select to size pages to the screen automatically.                                                                                                    |
| Enable JavaScript™    | Select to enable JavaScript on pages. Disabling JavaScript<br>May cause some Web pages not to work properly.                                                                                                    |
| Open in background    | Select if you want links to new pages to open in a new window in the background.                                                                                                    |
| Set home page         | Your currently-set home page is shown on the Settings<br>screen. To change your home, select Set home page,<br>type the URL for your home page, then select OK.                                                                           |
| Privacy settings      | <ul> <li>Select one of the privacy settings to clear the following:</li> <li>Browser cache</li> <li>Browser page-visited history</li> <li>Stored cookie data</li> <li>Saved form data</li> </ul>                                          |
| Accept cookies        | Select this check box if you want the Browser to save cookies. Some Web sites might not work properly with cookies disabled.                                                                                                    |
| User Guide            | 45                                                                                                    |

| Remember form data     | Select this check box if you want the Browser to remember the text you have typed in forms, so that you can select the same text later rather than retyping it. |
|------------------------|----------------------------------------------------------------------------------------------------|
| Security settings      |                                                                                                    |
| Remember passwords     | Select this check box to save usernames and passwords to various Web sites.                                                                                     |
| Clear passwords        | Select Clear passwords to clear all your saved passwords.                                                                                                    |
| Show security warnings | Select this check box if you want a warning to be displayed when you are going to an unsecured Web site.                                                        |
| Advanced settings      |                                                                                                    |
| Enable Gears           | Select to enable the Gears Browser plug in. Gears<br>extends the Browser with APIs to create a richer platform<br>for Web Browser applications.                 |
| Gears settings         | View permissions granted to Web sites to use Gears.                                                                                                    |
| Reset to default       | Select if you want to reset all Browser settings to factory Default values, except for your home page.                                                          |

# Dialer

## About the dialer

You can use your phone to make phone calls by using the Dialer.

To dial a number using the on-screen dial pad, press CALL, or press HOME and

then select Dialer icon

#### **Bluetooth devices**

You can place and receive calls using a hands-free Bluetooth headset or hands-free car kit. Before you can use your Bluetooth device, follow these steps:

- **1** Turn Bluetooth "on".
- **2** Get your headset or hands-free car device ready for pairing by following the manufacturer's instructions.
- **3** Pair and connect your phone to the Bluetooth headset or car kit.
- 4 You are ready to use your headset or car kit to place and receive calls.

User Guide

## Make a call by dialing

1 From anywhere on your phone, press CALL to open the Call log. Select the Dialer tab to open the Dialer.

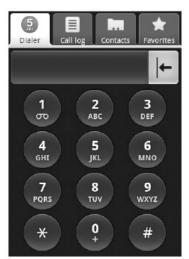

**2** You have several choices for placing a call:

| Dialer tab    | Touch the on-screen dial pad to enter a number, or open<br>the display to type using the keyboard number keys. If<br>using the dial pad, select to delete numbers you've<br>entered. Touch & hold to delete all the numbers in the<br>field. |  |
|---------------|----------------------------------------------------------------------------------------------------|--|
| Call log tab  | Select an entry listed in the log to call the number.                                                                                                    |  |
| Contacts tab  | Contacts with phone numbers are listed. Select a contact, then select the phone number to dial the call.                                                                                                    |  |
| Favorites tab | Favorite contacts with phone numbers are listed. Select a favorite, then select the phone number to dial the call.                                                                                                    |  |

## Answer an incoming call

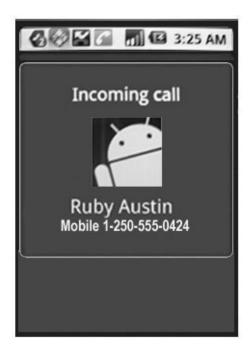

To answer a call, simply press CALL button. The Call-in-progress screen appears.

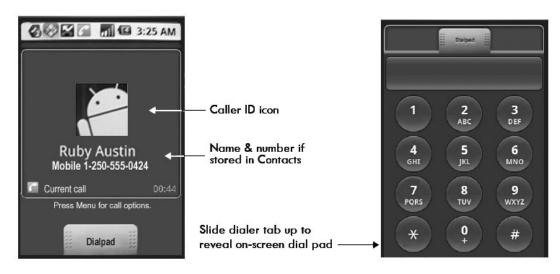

User Guide

## In-call options

While on a call, press MENU to reveal the in-call options: Speaker, Mute, and Hold. Note that if Bluetooth services are on and you are connected to a hands-free device, the menu indicator will show Bluetooth on.

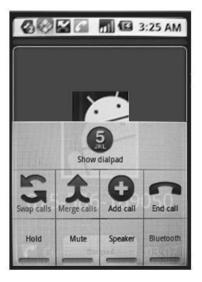

## To use the speaker, press MENU and select Speaker so it shows a green bar. To turn it off, select it again so the bar is unfilled . The status bar will display this icon

When the speaker is on.

To mute your side of the conversation, press MENU and select Mute so it shows a green bar. To turn it off, select it again so the bar is unfilled **ready**. The status bar will

display this icon when Mute is on.

To put an active call on hold, press MENU and select Hold so it shows a green bar. To resume the call, or take the call off hold, select it again so the bar is unfilled I f you take a call while already on a call, the first call will be placed on hold automatically. The status bar

will display this icon *m* when a call is on hold.

If you need to enter numbers while on a call (such as to select in-call menu options) touch the dialer tab.

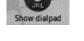

Show dial pad

Speaker

Speaker

Mute

Mute

Hold

Hold

User Guide

## Multiple calls

### Incoming call during call in progress

If you are on a call ("call in progress") when another call comes in ("incoming call"), you have a few choices:

**Note:** To activate this function, set Call waiting by pressing MENU -> Settings -> Call settings -> Additional call settings.

Answer incoming, hold call in progress The incoming call will display in the foreground.

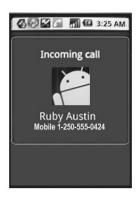

Press CALL to answer the incoming call and place the call in progress on hold. You can also press MENU and select

Hold current call & answer. To switch calls at any time, press MENU and select Swap calls.

| Send incoming to                              | If you don't want to interrupt your call in progress, then |  |
|-----------------------------------------------|------------------------------------------------------------|--|
| Voicemail                                     | press END CALL. The incoming call is sent to voicemail.    |  |
| Note: You need to subscribe the Voice mail me | Note: You need to subscribe the Voice mail message         |  |
|                                               | service from the SIM Network provider to activate          |  |
| this function.                                | this function.                                             |  |
|                                               | To activate the Voicemail function, set Voicemail          |  |
|                                               | by pressing MENU > Settings > Call settings.               |  |

**Answer incoming**, To end the call in progress and answer the incoming, press MENU and select End current call & answer.

If you are on a call with a second call on hold when another call comes in, you can:

• Press CALL to end the call in progress and answer the incoming call (the call on hold remains on hold).

User Guide

• Press END CALL to send the incoming call to voicemail and continue the call in progress (call on hold remains on hold).

#### End all calls

If you have one call in progress and one caller on hold, press END CALL to end the current call, press END CALL again to end the other call.

#### **Conference calling**

While on a call, you can conference other callers, counting yourself. Note that you can also have an additional caller on hold during a conference call, depending of how many participants are on the conference.

- **1** Dial the first conference participant.
- 2 Press CALL to return to the Dialer to call your next participant, or you can press MENU and select Add call. Once you press CALL, the call in progress is put on hold. Dial the number.
- **3** When your new caller is on the line, press MENU and select Merge calls.

Note: Conference calling is a network service, you must subscribe this service from your SIM network provider.

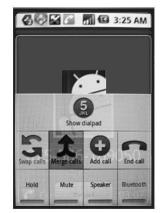

- 4 The conference begins. To add more participants, repeat steps 2 and 3.
- **5** If you want to drop any of the callers from the conference, press MENU and select Manage conference. The list of conference participants appears.

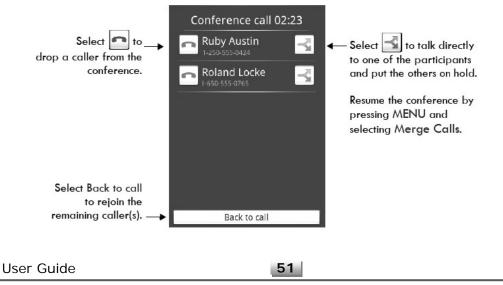

**6** To end the conference call and disconnect all callers, press END CALL one at a time.

## Call log

The call log is one of the tabs on the Dialer. To open the call log, press the CALL button. The Call log displays by default.

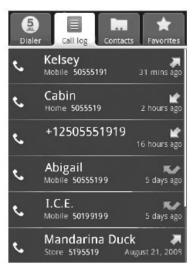

The call log lists all incoming and outgoing calls , including missed calls .

- To call any of the numbers in the list, simply select the name or number.
- To clear the entire call log, press MENU and touch Clear call log.
- To clear one call log entry, touch & hold the entry, then select Remove from call log.

Select an entry to start dialing the number. Touch & hold an entry to open the context menu and take these actions:

| Call the number                                   | Select to dial this number.                                                                                                 |
|---------------------------------------------------|----------------------------------------------------------------------------------------------------|
| View contact<br>(if stored in Contacts)           | Select to open the Contact details.                                                                                         |
| Add to contacts<br>(if not stored in<br>Contacts) | Select to add the phone number to your Contacts list.<br>Touch Create new contact to add the number in the<br>contact list. |
| User Guide                                        | 52                                                                                                    |

| Edit number before<br>call | Select to open the dialer with this number pre-populate and ready for edit.                           |  |
|----------------------------|----------------------------------------------------------------------------------------------------|--|
| Send SMS message           | Select to open the SMS/MMS message Compose screen, with the message already addressed to this caller. |  |
| Remove from call log       | Select to remove only this entry from the call log.                                                   |  |

## Call settings

To edit your call settings, open the Home > MENU > Settings screen:

- 1 Press MENU and then select Settings.
- 2 Select Call settings.
- **3** Wait a few moments while your current call settings are fetched from the service.
- 4 The following settings are available:

| Fixed Dialing<br>Number (FDN)<br>list | <ul> <li>Select this setting to manage your FDN list of numbers.</li> <li>When you enable FDN, you can only call numbers that are stored on your SIM card. To add numbers to your SIM card:</li> <li>1 Enable FDN. You must type your PIN2 to enable FDN. (The PIN2 is provided by your wireless operator.)</li> <li>2 Select FDN list. If you have no numbers on your SIM card, then press MENU and select Add contact.</li> <li>3 Type the name and phone number in the fields, then select Save. You will be asked to type your PIN2 again.</li> <li>4 The FDN list now contains this name and number.</li> <li>5 To add another contact or edit/delete an existing contact in the list, press MENU and select the appropriate menu item. You can always change your PIN2 by selecting Change PIN2, but you must know your existing PIN2 before you can change it.</li> </ul> |  |
|---------------------------------------|----------------------------------------------------------------------------------------------------|--|
| Voicemail                             | Select this setting to set or change your voicemail number. Note that this service require subscription from your network operator.                                                                                                    |  |
| Call forwarding                       | <ul> <li>Set the following:</li> <li>Always forward calls - Select to specify a forwarding number and to enable this feature. When this feature is enabled, the following three features are disabled.</li> <li>Forward when busy - Select to enable this feature. When enabled, incoming calls are forwarded to voicemail by default when you are on a call.</li> </ul>                                                                                                    |  |
| User Guide                            | 53                                                                                                    |  |

|                          | <ul> <li>Forward when unanswered - Select to enable this feature. When enabled, incoming calls are forwarded to voicemail by default when unanswered.</li> <li>Forward when unreachable - Select to enable this feature. When enabled, calls are forwarded to voicemail by default if an incoming call cannot connect.</li> </ul>                                                                                                    |
|--------------------------|----------------------------------------------------------------------------------------------------|
| Additional call settings | <ul> <li>Caller ID – The Caller ID call setting is set to Network default. Depending on the setting, your number shows, your phone number and Caller ID picture will display to people you are calling, assuming the call recipient's device supports this feature.</li> <li>Call waiting - Select this check box to display incoming calls when you are on a call. Clear the check box to ignore incoming calls when you are already on a call. Note that the routing of the ignored call is determined by your Call forwarding setting.</li> </ul> |
| Operator selection       | on Select a wireless operator network - Scan for all available<br>networks, or select a network automatically.                                                                                                    |

# **Camera & Pictures**

## Before you begin

All the pictures you can capture or view on your phone are stored on an SD card, which must be installed into your phone. Before you can use the Camera or view pictures in Pictures, make sure you have a card installed.

When you first receive your phone, the camera sensor window (on the back cover) will be protected by a plastic film. Be sure to peel off this film before using the camera.

#### Load pictures onto your SD card

Read the instructions below to add pictures to your SD card.

- 1 Remove the SD card and insert it into a card reader attached to your computer.
- 2 On your computer, find the mounted USB drive and open it.
- **3** Create a folder at the top-level called "Pictures" or some other descriptive name and open it.

User Guide

- 4 Copy the \*.jpg or other image files into this folder. To organize pictures into albums that will display in the Pictures application, create a folder and copy pictures there for each album you want to display.
- 5 When finished, close the USB drive window and un-mount or eject the drive as required by your computer's operating system. Remove the USB cable from your card reader and computer.

### Take a picture

The camera is 3.0 mega-pixels. Captured pictures are saved to the "DCIM" folder on your SD card.

**Tip:** Before you take a picture, wipe the sensor window (on the back cover) to remove any small amounts of oil.

- Open the Application tab menus and then touch the Camera icon open the Camera in capture mode.
- 2 Frame your picture within the screen and hold the phone steady. Press CAPTURE icon located on the upper right corner of your screen. You will hear the shutter sound when taking a picture.

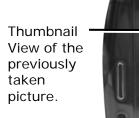

Touch the Capture icon to take a picture.

- **3** The picture is saved automatically into the DCIM folder on your SD card.
- 4 The pictures taken with your phone are named by date and time; e.g., 2009-3-15 14:21:50 (picture was taken March 15, 2009 at 2:21pm). This will show when viewing the Details of the picture.

User Guide

## View your pictures

To view the pictures you've captured, as well as any you've stored on your SD card, go to the Pictures application:

1 To open Pictures, open the application menu display and then touch the

Gallery icon

- 2 Depending on how many pictures you've stored, they may take a few minutes to load.
- 3 If you've stored your pictures in folders on your SD card, then the folders will display as separate "albums". The top left album always contain all pictures in all the albums.

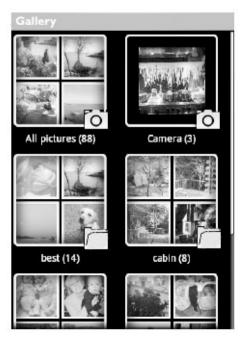

Select an album to view the pictures.

- **4** The individual pictures display in a grid in thumbnail format. You can select to display smaller or large thumbnails in Settings.
- **5 To open a picture in full-screen view**, touch the picture. Once in full-screen, select the arrows to scroll through the pictures within that album. If the arrows disappear, touch the picture again to reveal the arrows and zoom controls.

User Guide

### Zoom and navigate

When viewing a picture in full-screen view, you can zoom in and out, and navigate around the picture when it doesn't fit within the screen:

| Zoom in                                           | <ol> <li>Touch the screen to open the zoom-in and zoom-out controls .</li> <li>Touch the + control to zoom in. With each touch you zoom in closer.</li> </ol>    |
|---------------------------------------------------|----------------------------------------------------------------------------------------------------|
| Zoom out                                          | <ol> <li>Touch the screen to open the zoom-in and zoom-out controls .</li> <li>Touch the – control to zoom out. With each touch you zoom out further.</li> </ol> |
| Scroll through<br>pictures in<br>full-screen view | <ul> <li>Touch the screen to reveal the left and right arrows,<br/>then touch an arrow to go to the previous or next<br/>picture.</li> </ul>                     |

#### **Picture options**

You can do the following while in Pictures view. **Note:** In all the instructions below, you can touch & hold a picture to open the context menu to access all actions., rather than open the picture in full-screen view.

| View in full-screen | Select a picture to open it in full-screen view.                                                                                                    |  |
|---------------------|----------------------------------------------------------------------------------------------------|--|
| Share a picture     | <ol> <li>In full-screen view, press MENU and select Share.</li> <li>Select to share your picture via I Tweet, Messaging (MMS), or using other application that is installed on your phone that supports sharing.</li> <li>The relevant compose screen opens.</li> <li>Follow the screen application prompt to proceed sharing the picture.</li> </ol> |  |
| Rotate picture      | <ol> <li>In full-screen view, press MENU and select Rotate.</li> <li>Select from Rotate left (counter-clockwise) or Rotate right (clockwise).</li> <li>Your picture rotates and is saved automatically.</li> </ol>                                                                                                    |  |
| Set as wallpaper    | <ol> <li>In full-screen view, press MENU and select More &gt;<br/>Set as.</li> <li>From the menu that opens select Wallpaper.</li> <li>Touch &amp; hold an edge of the cropper to reveal the<br/>sizing arrows, then drag the edge in or out to size.<br/>Touch &amp; drag the center of the cropper to move it<br/>within the picture.</li> </ol>    |  |
| User Guide          | 57                                                                                                    |  |

|                        | 4           | After setting the cropped area, select Save.                                                                                                    |
|------------------------|-------------|----------------------------------------------------------------------------------------------------|
| Set as contact picture | 3<br>4<br>5 | In full-screen view, press MENU and select More ><br>Set as.<br>From the menu that opens, select Contact icon. Your<br>contact list opens.<br>Select the contact you want to associate with the<br>picture.<br>Touch & hold an edge of the cropper to reveal the<br>sizing arrows, then drag the edge in or out to size.<br>Touch & drag the center of the cropper to move it<br>within the picture.<br>After setting the cropped area, select Save.<br>The picture will now appear in the Contact details<br>screen, as well as on any incoming call notifications. |
| <b>Crop</b> picture    | 2           | In full-screen view, press MENU and select Crop.<br>Touch & hold an edge of the cropper to reveal the<br>sizing arrows, then drag the edge in or out to size.<br>Touch & drag the center of the cropper to move it<br>within the picture.<br>When you are happy with the cropped area, select<br>Save. Select Discard to cancel the crop.<br>The cropped picture is saved to Pictures as a copy.<br>Your original picture is not touched.                                                                                                    |
| Delete picture         |             | In full-screen view, press MENU and select Delete.<br>The picture will be removed from the SD card after you confirm.                                                                                                    |
| View picture details   |             | In full-screen view, press MENU and select More > Details.<br>The picture details window opens. You can see the title, resolution, file size, and date of the picture.                                                                                                    |

### Play slideshow

Slideshows include all the pictures in your albums. Before you play a slideshow, you may want to adjust the slideshow settings, described in the succeeding section.

- 1 In full-screen view, press MENU and select Slideshow.
- 2 Your slideshow begins! While your slideshow is playing, the status bar is dimmed.

| 3   | To stop the slideshow | v you can do one of the following: |
|-----|-----------------------|------------------------------------|
| Use | er Guide              | 58                                 |

- Press BACK Takes you to thumbnail view.
- Touch the screen Shows picture in full-screen view.
- **4** To begin the slideshow again, press MENU and select Slideshow. If you stopped the slideshow, it will resume where you left off.

#### **Picture settings**

To view picture settings, you must be viewing one of your albums, then press MENU and select Settings.

#### **General settings**

| Display size      | You can select from Large or Small picture display sizes.                                                                                       |
|-------------------|----------------------------------------------------------------------------------------------------|
| Sort order        | You can select to sort pictures with the newest pictures first or newest pictures last.                                                         |
| Confirm deletions | Select this check box if you want a confirmation dialog<br>box to appear after you select to delete a picture from<br>Pictures and the SD card. |

#### Slideshow settings

| Slideshow interval   | Select how long each slide plays: two, three, or four seconds.                                                                                                    |
|----------------------|----------------------------------------------------------------------------------------------------|
| Slideshow transition | Select the transition you want to use between each slide<br>during the slideshow: Fade in & out, Slide left-right,<br>Slide up-down, or Random selection (uses all<br>transitions in random order). |
| Repeat slideshow     | Select this check box to repeat the slideshow until you explicitly stop it.                                                                                                    |
| Shuffle slides       | Select this check box to shuffle your pictures in the slideshow.                                                                                                    |

# Music

User Guide

## Your Library of music

Open the Application tab menus and then touch Music icon music Library.

so open your

Your music is organized into four categories: Artists, Albums, Songs, and Playlists. Select a category to view the listing. Once in a category, keep selecting until you reach the music you want to play. For example, if you select the Artists category, you will see a list of artists in A-Z order. If you select an artist, the list opens to display that artist's albums. Select an album, and the album's song list displays.

#### Supported music formats

Your phone will play the following **music** file formats:

- MP3
- M4A (iTunes® application AAC, DRM-free)
- AMR
- WMA (8)
- MIDI
- WAV
- OGG Vorbis

### Load music onto your SD card

All the music you can listen to on your phone is stored on an SD card. Read the instructions below to add music to your SD card.

- Mount your microSD card to your computer by doing the following:
   Remove the SD card and insert it into a card reader attached to your computer.
- 2 On your computer, find the mounted USB drive and open it.
- 3 Although your phone will find all music files on your SD card, it's advisable to keep the number of files or folders at the root level to a minimum. So, if you wish, create a folder at the top-level called "music" (or whatever you want) to store your files.
- 4 Open this folder and copy music files into it. If you want, create folders within "music" to organize your music further. If you want to use certain music files as phone, notification, or alarm ringtones, then create the following folders:
  - **ringtones** Music files copied to the "ringtones" folder will display in the phone (incoming call) ringtone menu.
  - **notifications** Music files copied to the "notifications" folder will display in the notifications ringtone menu.

User Guide

- alarms Music files copied to the "alarms" folder will display in the Alarm ringtone menu.
   Note: If you do not want a ringtone to appear in your music Library but you do want it to be available as a ringtone, then create the "ringtones", "notifications", or "alarms" folder outside your "music" folder.
- **5** When finished copying, close the USB drive window and un-mount or eject the drive as required by your computer's operating system.

## Play back music

- 1 In the Music library, touch a category (a song, artist, album, or playlist) to open the context menu.
- 2 Keep selecting until you reach the music you want to play.
- **3** Touch and hold the song to reveal the context menu, select Play to begin play and go to the Playback screen.

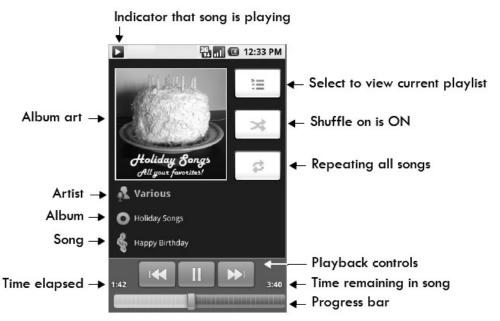

You can do the following using the Playback screen:

| Shuffle songs | Shuffle plays songs in random order. Touch 🔀 to toggle shuffle on and off. When the icon is grey, shuffle is off. |
|---------------|----------------------------------------------------------------------------------------------------|
|               |                                                                                                    |

| Repeat mode | Touch ሯ to step through repeat modes: |  |
|-------------|---------------------------------------|--|
| User Guide  | 61                                    |  |

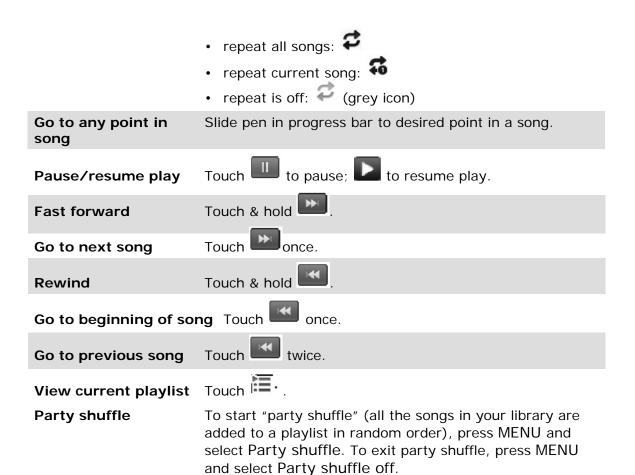

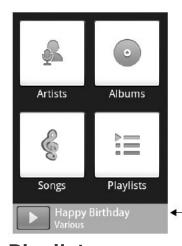

If a song is playing while you are on the Library screen, you can switch to the Playback screen quickly by selecting the lower song bar.

 Currently-playing song; select to open Playback screen.

Playlists

User Guide

You can create as many playlists as you wish. Note that the "Recently added" playlist is a system playlist and cannot be deleted or renamed.

#### Create a playlist on your phone

- **1** From the Library, select a category.
- 2 From the list that appears, navigate to the artist, album, or song that you want on a playlist.
- **3** Touch & hold the artist, album, or song to open the context menu.
- 4 Select Add to playlist.
- **5** In the Add to playlist menu that opens, select New to create a new playlist, or one of the existing playlists.
- 6 The song(s) are added.

#### Manage your playlists

- 1 Go to the Library screen and select Playlists.
- 2 All your playlists appear. You can do the following from this screen:

| Play songs in list     | Select the playlist.                                                                                                    |
|------------------------|----------------------------------------------------------------------------------------------------|
| Delete playlist        | <ol> <li>Touch &amp; hold the playlist to open the context menu.</li> <li>Select Delete.</li> </ol>                                                                                              |
| <b>Rename</b> playlist | <ol> <li>Touch &amp; hold the playlist to open the context menu.</li> <li>Select Rename.</li> <li>Open the keyboard (if not already open) and type the new name.</li> <li>Touch Save.</li> </ol> |

#### Load your own playlists

You can create your own playlists then load them on your SD card for access through the Music Player. The playlist formats supported are M3U, WPL, and PLS.

#### To create a M3U playlist, do the following:

- **1** On your computer, open a simple text file for editing.
- 2 On separate lines, list all the music file names you want included in your

User Guide

playlist.

3

**Note:** The names you list in the file should be the names that appear when you view the contents of your SD card through your computer's file system, **not** the names that appear in the list of songs on your phone. Your phone will simplify the names and not include track numbers or file extensions, like .mp3. Your M3U playlist could look something like this:

All Is Quiet.mp3 01 Amazing Grace.mp3 04 Angel Food.mp3 Artist's Life (new).mp3

- **4** Save the text file, using .m3u as the file name extension (e.g., MySongs.m3u).
- **5** Load the music onto your SD card to copy the file. You don't have to, but it's advisable to copy the playlist to a "Playlist" folder in your "Music" folder.

## Create ringtones from songs

You can set any of your songs as a phone ringtone:

- 1 From the Library, navigate to a song you want to use as a phone ringtone.
- **2** Touch & hold the song in the list to open the context menu.
- **3** Select Use as phone ringtone. The ringtone is set as your default incoming call ringtone.
- 4 Now, when you go to Home > Settings > Sound & display, and select a phone ringtone, your song will be listed as an option.

## Delete music from SD card

All the music you play on your phone is stored on the inserted SD card. From your phone, you can delete music stored on the card:

- 1 From the Library screen, select Artists, Albums, or Songs category.
- 2 Go to the screen that shows the artist, album, or song that you want to delete.
- **3** Touch & hold the item to open the context menu.
- 4 Select Delete. You will be asked to confirm that you want to delete the item from your SD card.

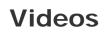

User Guide

## Playing a video

To play a video file stored on your SD card;

1 Open the application menu display and then touch Gallery icon

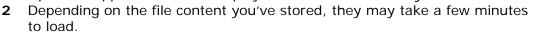

- **3** If you've stored your video file in folders on your SD card, then the folders will display as separate "albums". The top left album always contain all videos in all the albums.
- **4** The individual video file display in a grid in thumbnail format. You can select to display smaller or large thumbnails in Settings.
- **5 To open a video file**, touch the picture display. The video player will start playing the file in the landscape display.

#### Supported video format

Your phone is only capable to play 3GP video file format. While playing, you can;

| Volume controls | Press either + or - button to open the sound volume<br>controls. Press + to increase or – to decrease, repeat each<br>press to adjust the volume to your desired level. |
|-----------------|----------------------------------------------------------------------------------------------------|
| End play        | Press BACK key to return to the video list or press END CALL key to return to the standby mode.                                                                         |

# Tools

User Guide

## Alarm Clock

Open the Application tab menus and then touch Alarm Clock icon to open the Alarm Clock function. The Alarm clock offers as many alarms as you want.

#### Set an alarm

Three alarms are set up for you, ready to customize. All three alarms are turned off by default.

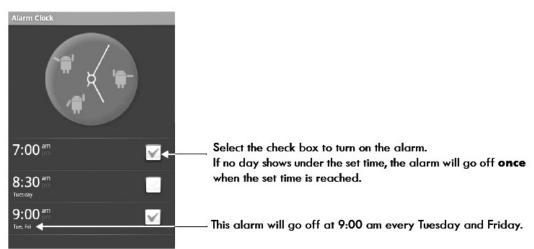

To begin, select one of the default alarms to open Alarm settings. Set the following options:

| Alarm    | Select the check box to turn alarm on (checked) or off (cleared). This is the same check box that appears on the main Alarm Clock screen.                                                                                                    |
|----------|----------------------------------------------------------------------------------------------------|
| Time     | The time the alarm will ring is shown. To change this time, select Time to open the time selector. Tap the + or – buttons and the AM/PM button to set the time you want, then select Set.<br><b>Tip:</b> Touch & hold the + or – buttons to move through the numbers quickly. |
| Ringtone | The current ringtone selection is shown. Select Ringtone to pick another ringtone that will play when the alarm rings. (When you select a ringtone, it plays briefly.) Note that when your alarm rings, the ringtone will play                                                |

|         | a maximum of five minutes.                                                                                                    |
|---------|----------------------------------------------------------------------------------------------------|
| Vibrate | Select this check box to have your phone vibrate when the alarm rings.                                                                                                    |
| Repeat  | The current repeat selection is shown. To change the setting, select Repeat and make a selection from the menu. To set your alarm will only ring once at the set time, don't select any of the day options. A one-time alarm is shown on the Alarm Clock screen without any days under the set time. |
| Label   | Select to edit/change the alarm name that appears from the main Alarm Clock screen.                                                                                                    |

Once your alarm rings, you will receive an alert with the options to Snooze (for 10 minutes) or Dismiss.

#### Add more alarms

To add more than three alarms, from the main Alarm Clock screen, press MENU and select Add alarm.

#### Change clock display

You can change the appearance of the clock displayed on the main Alarm Clock screen:

- **1** Go to the main Alarm Clock screen.
- 2 Touch the clock with your pen to open the Clock selection screen.
- **3** Slide your pen horizontally along the bottom clock face row and touch the face you want to display.
- 4 To hide the clock, press MENU and select Hide clock.

#### Change date & time display

You can change the format of the time displayed in your alarms from the global Settings screen:

- **1** Go to the main Alarm Clock screen.
- 2 Press HOME, then press MENU and select Settings. Scroll down and select Date & time. The Date & time settings screen appears.
- **3** Use the network-provided values by selecting the Automatic check box.
- 4 Select the 24 hour format check box if you wish to use that rather than 12 hour format.
- 5 Select the Select date format option to open the menu of various date

User Guide

formats.

#### To delete an Alarm

- **1** Go to the main Alarm Clock screen.
- **2** Touch the alarm clock setting you want to delete. The alarm options will display.
- **3** To delete the alarm, press MENU and select Delete alarm.

## Calculator

Open the Application tab menus and then touch Calculator icon the Calculator function.

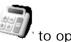

The Calculator offers two panels: basic and advanced. Switch back and forth between panels by pressing MENU and selecting Advanced panel or Basic panel, as you wish.

### **Calculator panels**

Two calculators panels are available: basic and advanced. Use the Basic panel to enter numbers and perform basic addition, subtraction, multiplication, and division. Use the Advanced panel to insert advanced operators or delimiters, such as sine, cosine, tangent, square root, parentheses, etc.

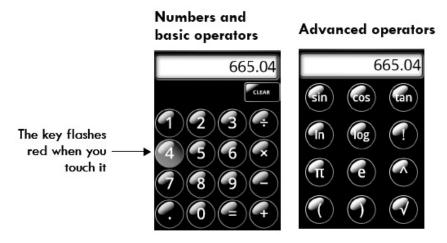

Switch back and forth between calculator panels by pressing MENU and selecting Advanced panel or Basic panel, as you wish. As soon as you select an advanced operator, the panel switches back to Basic, where your operator appears.

User Guide

- When you touch a key on the screen, the key flashes red to let you know the selection was made. Make sure you see the red flash before entering your next number or completing the operation.
- To delete numbers one at a time, touch CLEAR on the screen. Touch and hold CLEAR to delete the whole number entry.
- To clear the display and start a new calculation, touch CLEAR.

#### **Operation history**

• To clear your operation history, press MENU and select Clear history.

## Calibrate Screen

If the touch action of your pen loses the accuracy to open/operate a function or option when touching the screen, you may need to recalibrate the screen.

- 1 Open the Application tab menus and then touch Calibrate screen icon
- 2 With your pen, touch the target icon as near as possible to the crosshair point.
- **3** Continue to touch the target icon display. A total of 5 points need to tap.
- 4 The screen prompts 'Your screen has been calibrated' for successful calibration, otherwise you need to try again.
- 5 Touch Exit.

# Email

You can setup your Gmail account mailbox to get updated with arriving email, compose and send an email through your mobile phone.

#### Setting your email account

To receive Email through your phone, setup your email account.

- 1 Open the Application tab menus and then touch Email application icon
- 2 The Set up new account screen appears. Read the instructions and then touch Next to proceed.
- **3** Enter your complete email address and password.
- 4 Select Next. Wait for a little while and then the email account setup

User Guide

confirmation will display.

**5** Add a name to your email account (optional), this name will appear on the Email Account screen.

And type the name that you want to be displayed in the From: field when sending or forwarding an email. Touch Done to confirm. Your are now ready to receive or send email through your Mobile phone.

When receiving an email with attachment, your phone can open an attached file in the Wordpad.txt and picture.jpg format depending on the file size. If the file size is too big, the phone prompts that memory is not enough to open the file. Also, you can have the option to save the attached picture \*.JPG file in the SD card.

When sending an email, your phone can only attach picture \*.JPG files that are stored in the SD card.

#### Using your Email account

After setting your email account, you can now do the following:

| Refresh Inbox                | From the Inbox, press MENU and then select Refresh to update your Inbox with any previously un-fetched email.                                                                                                    |
|------------------------------|----------------------------------------------------------------------------------------------------|
| Read email                   | You can display or collapse the messages in your Inbox<br>by selecting Inbox. Unread messages display with a<br>colored block on the left side of the message.                                                                                                    |
| Forward, Reply,<br>Reply all | You can forward, reply, or reply all to an email message from either the Inbox or the read view:                                                                                                    |
|                              | From the read view, press MENU and select the action you want to take.                                                                                                    |
|                              | From the Inbox, touch & hold the message to open its context menu. Select the action you want to take.                                                                                                    |
| Compose new                  | <ol> <li>From the Inbox:         <ol> <li>Press MENU and select Compose.</li> <li>Add recipients by typing a name or address in the To field. Matching contacts will appear. Select the recipient or continue typing the address. Add as many as you wish.</li> <li>Type a subject and message.</li> </ol> </li> <li>Select Send, Save as draft, or Discard. Pressing BACK</li> </ol> |
|                              | will also save as draft unless you have not typed<br>anything.                                                                                                    |
| Delete message               | From the Inbox:                                                                                                    |

- **1** Expand the Inbox to display the messages.
- **2** Touch & hold the message you want to delete.
- 3 Select Delete.
- **4** Your message is moved to the Trash.
- **Empty Trash** Once you've moved a message to the Trash, a Trash folder will display below your Inbox. To empty messages in the Trash you must delete each message individually:
  - **1** Expand the Trash folder to display the messages.
  - 2 Touch & hold the message you want to delete to open the context menu.
  - **3** Select Delete. Note that the message is only deleted from your phone, not from the email account server.

#### Remove an email account

You can always remove your email account from your phone by doing the following:

- 1 Go to your Inbox.
- 2 Press MENU and select Accounts. Your Account screen opens.
- **3** Touch & hold the account to open the context menu.
- 4 Select Remove account.
- **5** You will be asked to confirm before the account is removed.

#### Edit account settings

To open your Account settings screen, do the following:

- 1 From your account Inbox, press MENU and select Account settings.
- **2** The Account settings screen appears. You can do the following from this screen:

|                          | General settings                                                                                                    |
|--------------------------|----------------------------------------------------------------------------------------------------|
| Account name             | Select to change the name of your account as it appears<br>On your Accounts screen.                                                                                                    |
| Your name                | Select to change your name as it appears in the outgoing mails.                                                                                                    |
| Email check<br>frequency | Select this pop-up menu to set how frequently your email<br>account is checked for new messages. Note that<br>whenever you open the email client, email is refreshed,<br>regardless of this setting. |
| Default account          | If you have more than one Email account set up on your phone and want to use this account by default when                                                                                            |
| User Guide               | _71                                                                                                    |

selecting Compose from the Accounts screen, select this check box.

#### Notification settings

| If you want an icon to appear in the status bar when a new message arrives, select this check box.                                                              |
|----------------------------------------------------------------------------------------------------|
| Select a Ringtone to play when a new message arrives.                                                                                                    |
| Select to have your phone vibrate when a new message arrives.                                                                                                   |
| Server settings                                                                                                    |
| Select Incoming settings if you need to edit the username/password, server, port, or option to delete                                                           |
| email from server.                                                                                                    |
| email from server.<br>Select Outgoing settings if you need to edit the SMTP<br>server, port, security type, option to require sign-in, or<br>username/password. |
|                                                                                                    |

**3** To save your settings, press BACK button.

# Toggle WiFi

Turns On or Off the WiFi connection at an instant. Before using this function, make sure that the WiFi settings is ready set active for connection.

Open the Application tab menus and then touch ToggleWiFi icon to turn the WiFi connection On or Off.

User Guide

Note: The WiFi consumes large amount of battery power when connected. To prolong the charge life of your battery, **always turn Off the WiFi** application when not in use.

# Launchpad

To view the full list of applications available on your phone;

Open the Application tab menus and then touch Launchpad icon . You can sort the application menus as they appear on screen whichever option comes first. Press MENU and then select:

| Sort by name   | To display the applications by name description and will be arranged in alphabetical order.                                                         |
|----------------|----------------------------------------------------------------------------------------------------|
| Sort by recent | To display the applications according to usage. The most recent application that you have opened will display on the top left corner of the screen. |

# Notepad

You can store important notes on your phone.

- 1 Open the Application tab menus and then touch Notepad icon will to open the Notepad display.
- 2 Press MENU to open the context menu and then touch Add note.
- **3** Write the notes. You can write as many words as you want.
- 4 Press BACK key to review the notes you wrote. Press BACK key again to store the note in the phone memory.
- **5** Repeat steps 2 to 4 to add more notes.

If later, you want to edit or delete the note, do the following;

- 1 In the Notepad Notes list, touch the list you want to edit or delete.
- 2 Scroll through the page and edit the content.

Or, press MENU and then select:

| Delete | To delete the file in the Notepad memory. |
|--------|-------------------------------------------|
|        |                                           |

User Guide

| Edit title | To edit the title of the note. After editing, touch OK. |
|------------|---------------------------------------------------------|
| Revert     | To turn the screen display to the Notepad list.         |

### To install/uninstall a software application

Your phone supports an application in "\*.apk" format that can be downloaded from the web, but please take extra caution when doing so as payment or some restrictions may apply.

**Warning!** Applications downloaded from the Web can be from unknown sources. To protect your phone and personal data, only download applications from sources you trust, such as Android Market.

### Download the software in the internet

- 1 With your pc (personal computer) connected to the internet, browse and search for software application with extension file name as \*.apk
- **2** Download the file into your pc drive directory.
- **3** With the use of a card reader, copy the \*.apk to your phone SD card.
- Insert the SD card into your phone and then turn it on. Note: After turn on and the phone is in the home screen, select the Unknown sources (Allow install of non-Market applications) option by pressing Menu > Settings > Applications.

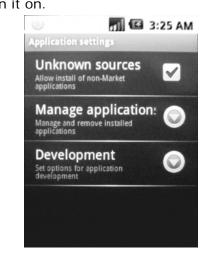

### Install the software to your phone

- 1 Open the Application tab and then touch OI File Manager icon
- 2 Browse the SD card memory and go to the directory where you have stored the \*.apk file.
- **3** Touch the application \*.apk file.

User Guide

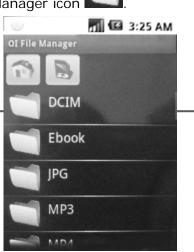

- **4** Follow the installation instruction as shown on the screen.
- 5 After setup has completed, touch Done. You are now ready to use the newly installed software application. Open the Application tab and then touch the software icon to operate the new application.

**Note:** The \*.apk (Android package file) software application that can be downloaded from the internet is designed to operate in general use, our company could not guarantee that all features can work well in your phone.

#### Uninstall the software from your phone

- In the home screen display, press Menu > Settings > Applications > Manage applications.
- **2** Select the application software that you want to remove.
- 3 Touch Uninstall. Note: The built in software programs that are installed into your phone does not have the Uninstall option and therefore cannot be removed.
- **4** Follow the uninstall instruction prompt.
- 5 Touch Ok.

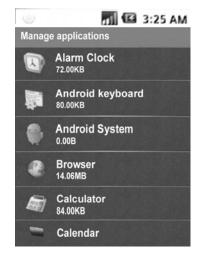

### More phone software application

Some application software is stored on the SD card that comes with your phone. You may opt to install them or not. The following section will discuss the basic operation of these applications;

User Guide

# **iStockMarket**

Use this function to monitor your stock in your mobile phone. Open the

Application tab menus and then touch iStockMarket icon

Note: You should have an 'Ameritrade' account before you can access this application.

You can open an account instantly through your phone. Scroll the Ameritrade log in page upward, touch the option Open a AMERITRADE account. Your phone goes online to the net for your account registration.

### Logging in to the iStockMarket

- **1** In the Ameritrade log in page, type your username in the Username field.
- 2 Touch Next.
- **3** The cursor control will move automatically to the Password field. Type your password.
- 4 Touch Done.
- 5 Touch LOGIN TO AMERITRADE.

### I Tweet

I Tweet is a Twitter application for social networking and micro-blogging service. With this application, you can enjoy sending and reading messages with your circle of friends.

You should have a Twitter account before using this function.

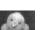

Open the Application tab menus and then touch ITweet icon to open the Twitter Log in menu.

# IM+

When connected via GPRS or WiFi, your phone supports instant messaging through AOL, MSN, Yahoo, Google Talk, Jabber, ICQ, and MySpace messengers. This application supports mobile-to-mobile and mobile-to-PC real-time communication and so it does not matter whether your friends are instant messaging from their mobile phones or computers.

User Guide

Open the Application tab menus and then touch IM+ icon to open the Add Account sign in.

- 1 Touch Add Account, or press MENU and then select Add Account.
- 2 The list of supported IM+ messenger service providers will display. Select the messenger service you want to configure.
- **3** Input your Login name, password. Also, you can select the option to sign in automatically when IM+ starts.
- 4 Touch Save.
- **5** Follow steps 1~4 to enter more accounts.
- 6 Your account/s will be shown on the Accounts menu.

In the Accounts menu, touch your messenger account to display the context option as:

| Connect | Select to go online on the web and connect with your messenger server. When connected, your status icon will change into green. |
|---------|----------------------------------------------------------------------------------------------------|
| Edit    | Goes back to the configuration window to edit the Login name and/or password.                                                   |
| Remove  | Select to remove the Messenger account.                                                                                         |

#### To connect all current messenger accounts

- 1 In the accounts display, press MENU to display the context menu.
- 2 Select Connect All. When an account is connected, the status icon on the left side of your messenger ID will turn green.

To disconnect all of the currently connected messenger accounts, select Disconnect All from the context menu.

### **Display your Online friends**

When connected to your messenger account, press MENU and then select Contacts. Touch the contacts Friends or General folder to display your friends list.

User Guide

To sort and display only your online friends, select Hide offline contacts. In your contacts display, press MENU -> Settings -> General.

To add a new contact, press MENU ->More -> Add Contact

When your contacts are displayed, press MENU and then select the following:

| My status    | <ul> <li>Select your status display from your friends point of view.</li> <li>From your IM+ on mobile application, you can choose; <ul> <li>Online</li> <li>Away</li> <li>Invisible</li> </ul> </li> <li>Also, you can have the option to create customized message display. Select Create New from the screen. <ul> <li>Enter your message line, maximum of 130 characters.</li> <li>Select status; Online or Away.</li> </ul> </li> <li>Select Save to save your customize message in the status selection list, or select Save &amp; use to save the message and at the simultaneously use it as your status display.</li> </ul> |
|--------------|----------------------------------------------------------------------------------------------------|
| Accounts     | Select to display all of your current Messenger Accounts.                                                                                                    |
| Active Chats | Select to display all of your current active chats.                                                                                                    |
| Settings     | Select to view your Accounts, General, Notifications and Advanced settings.                                                                                                    |
| Exit         | Select to exit the IM+ application.                                                                                                    |

### Messenger setting options

|                                 | Accounts<br>Select to display all of messenger accounts with the<br>option to Add Account. |
|---------------------------------|--------------------------------------------------------------------------------------------|
|                                 | General                                                                                    |
| Show groups                     | Select to display the Messenger contacts in groups.                                        |
| Hide offline contacts           | Select to hide your offline contacts and display only those who are currently online.      |
| Show timestamps in dialogs      | Select to display time information in your chat communication.                             |
| Send messages on<br>'Enter' key | Select to send messages after touching the 'Send' menu in the messenger box.               |
|                                 |                                                                                            |

| Show IM+ icon<br>in status bar          | Select to turn On or Off the IM+ icon display in the status bar.<br>Notifications                                                                                                    |
|-----------------------------------------|----------------------------------------------------------------------------------------------------|
| Small popup at the bottom of the screen | Select to display popup at the bottom of the screen after receiving a message.                                                                                                    |
| Vibration                               | Select to let your phone vibrate after receiving a message.                                                                                                    |
| Sound                                   | Select to let your phone emit a sound after receiving a message.                                                                                                    |
| Text-To-Speech                          | Select to play the received message as spoken audio.<br>When using this option, you need to download the 'text-<br>To-Speech Library' software from Android market.                       |
|                                         | Advanced                                                                                                    |
| Power save mode                         | Select this option to increase the battery charge life.<br>Note: When you activate this option, the IM+<br>connection will be disconnected every time your<br>phone goes to 'sleep' mode. |

#### Sending message to your friends

When you go online and get connected to your messenger account, all of your friends list will display on the accounts menu.

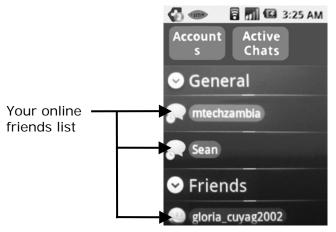

To send a message;

- **1** Select the recipient from your displayed online friends list.
- 2 The message editor will display. Type your message.

User Guide

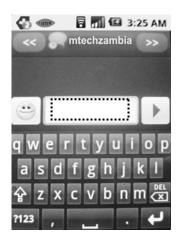

- To enter an emotion icon into your message, touch and then select your desired picture from the list.
- To switch back to other online friends, touch or to select the name.
- **3** Touch key to send out your message.

# OI File Manager

Use this application to browse the folders/files content of your phone flash memory and SD card.

Open the Application tab menus and then touch OI File Manager icon **base** to open the file manager list. The phone and SD card base root directory will be shown on the topmost left part of the folder list display.

The SD card folder list content will show first. To display the folder content of your Phone Flash memory, touch the Phone base root directory.

Touch and slide your pen to browse the folders. Touch the folder to display its file content.

### **OI** File manager options

When viewing the OI File Manager list, you can have the option to do the following;

| Add a <b>New Folder</b> | <ol> <li>Select the Base root directory; Phone or SD card.</li> <li>Press MENU -&gt; New Folder.</li> <li>Enter the name and then touch OK.</li> </ol> |
|-------------------------|----------------------------------------------------------------------------------------------------|
| Check updates           | Select to check for OI File Manager software upgrade.                                                                                                  |
| About                   | Select to view the OI File Manager version and description.                                                                                            |

# Quickoffice

With this application, you can open and read Microsoft office Word (.doc), Excel (.xls), and Wordpad (.txt) documents that are stored on your SD card.

- 1 Open the Application tab menus and then touch Quickoffice icon
- **2** For first time use, a License agreement will display, touch OK.
- **3** Touch Memory card.
- **4** Browse the file; \*.doc, \*.txt, or \*.xls.
- **5** Touch the file you want to open and read. You can navigate the page by touching and sliding your pen to go to the page area you want.

Note: The document may not display normally if the page/s is formatted other than the normal page layout.

6 Press BACK or END CALL key to exit.

#### Quickoffice page view

You can zoom in and out the page view in your screen. While viewing;

| Zoom in  | <ol> <li>Touch the screen two times to open the zoom-in and zoom-out controls .</li> <li>Touch the + control to zoom in. With each touch you zoom in closer.</li> </ol> |
|----------|----------------------------------------------------------------------------------------------------|
| Zoom out | <ol> <li>Touch the screen to open the zoom-in and zoom-out controls .</li> <li>Touch the – control to zoom out. With each touch you zoom out further.</li> </ol>        |

# **ReplicaGo Reader**

User Guide

With this application, you can open and read PDF documents that are stored on your SD card.

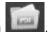

- 1 Open the Application tab menus and then touch RepliGo Reader icon
- **2** For first time use, a License agreement will display, touch Accept.
- **3** Touch Open a file.
- 4 Browse the PDF file you want to open and read.
- **5** Touch the file to open automatically. You can navigate the page by touching and sliding your pen to go to the page area you want.

Also, you can zoom in and out the page view in your screen, while viewing;

| Zoom in  | <ol> <li>Touch and hold the screen to open the zoom-in and zoom-out controls .</li> <li>Touch the + control to zoom in. With each touch you zoom in closer.</li> </ol>    |
|----------|----------------------------------------------------------------------------------------------------|
| Zoom out | <ol> <li>Touch and hold the screen to open the zoom-in and zoom-out controls .</li> <li>Touch the – control to zoom out. With each touch you zoom out further.</li> </ol> |

The PDF file that you have opened will store in the memory for quick access on your next application visit. All of the PDF files you opened will display in the Recent Documents list. Touch the file to open.

# Weather Widget

Use this application to install a weather-skin software that will constantly update you with day to day weather condition.

- 1 Open the Application tab menus and then touch Weather Widgets icon
- **2** The phone will automatically download the weather widget application. This will take a few minutes to complete.

#### Weather skin installation

- 1 In the weather widget screen menu at the Weather Skin Preferences option, touch Install weather skin from.
- 2 Choose the weather skin file by touching weather-default.zip folder and then touch OK. **Note:** The weather-default file is stored in the SD card that comes

User Guide

with your phone.

**3** A prompt will pop out to confirm the installation.

### Weather skin display

- **1** From the Home screen, touch & hold the screen with your pen. The Add to Home screen menu opens.
- 2 Touch Widgets.
- **3** Scroll down the Choose Widget page to select the weather skin widget. You can choose the weather skin display from the following options;

| Weather & Flip<br>Clock | Select to display both Weather and Clock skins on your<br>home screen. Before taking this selection, make sure that<br>the home screen page have enough space to contain both<br>weather and clock display. |
|-------------------------|----------------------------------------------------------------------------------------------------|
| Weather Large           | Select to display the Weather skin in a large view. It will display the weather condition of the current date including the weather forecast on the following days.                                         |
| Weather Small           | Select to display the Weather skin in a smaller view that only contain the weather condition of the current date.                                                                                           |
| Weather Tiny            | Select to display the Weather skin in a simplified view.                                                                                                    |

**4** Fill in the Forecast widget configuration.

Touch the Weather location field and then type the location by typing the name of the nearest main city reference from your current location.

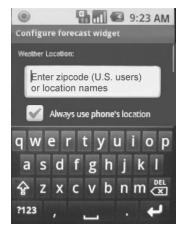

5 Scroll down the page and touch Save. The weather widget will display on your

User Guide

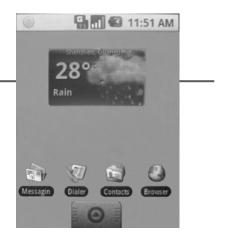

home screen.

You can also touch the weather widget to display a more detailed weather forecast information.

#### Weather skin settings

|                               | Weather widgets                                                                                                    |
|-------------------------------|----------------------------------------------------------------------------------------------------|
| Refresh Weather               | Select to refresh the weather widget to provide an updated weather display.                                                                                                 |
| Use Celcius                   | The default temperature reading is displayed in Fahrenheit scale. Select this option setting to display the reading in Celcius scale.                                       |
|                               | Weather Skin Preferences                                                                                                    |
| Install icons<br>Only from    | Select if you want to keep the current background of your home screen and only install the weather widget display.                                                          |
| Install weather skin from SD  | Select to change the look of the weather widget if you have downloaded a new weather skin file. Note: The weather skin file must be saved in the SD card.                   |
| Weather skin<br>downloader    | Select to download some of the known official weather<br>skin. Select one from the displayed list and then touch<br>Yes to download the zip file and store to your SD card. |
|                               | Clock Skin Preferences                                                                                                    |
| Install clock<br>skin from SD | Select to change the look of the weather widget if you have downloaded a new clock skin file.                                                                               |
| Clock skin<br>downloader      | Select to download some of the known official Clock<br>skin. Select one from the displayed list and then touch<br>Yes to download the zip file and store to your SD card.   |

# **RSS** Reader

User Guide

The Rich Site Summary (RSS) is a format for delivering regularly changing web content. Many news-related sites, weblogs and other online publishers syndicate their content as an RSS Feed to whoever wants it.

The RSS Reader application allows you to easily stay informed by retrieving the latest content from the sites you are interested in. You save time by not needing to visit each site individually.

- 1 Open the Application tab menus and then touch RSS Reader icon
- 2 The RSS Feed reader is set to SLASHDOT website by default.
- 3 To view all related RSS links on this website touch Download.

Also, while in the RSS reader display, press MENU to select the following:

| Google News | Select to open the URL address for Google RSS feed news. Touch Download to view all related links.                                                                                                    |
|-------------|----------------------------------------------------------------------------------------------------|
| News.com    | Select to open the URL address for News.com RSS feeds.<br>Touch Download to view all related links.                                                                                                    |
| Bad URL     | Select to display the URL address that you have visited recently in which you failed to access.                                                                                                    |
| Reset       | Select to input the URL address of other RSS feeds that<br>you want to visit. Many sites display a small icon with the<br>acronyms RSS, XML, or RDF to let you know a feed is<br>available. After typing the address, touch Download to<br>view all related links. |

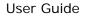